## **การออกแบบระบบสารสนเทศสำหรับการบำรุงรักษาเครื่องจักร**

ในการออกแบบระบบสารสนเทศเริ่มจากการพิจารณาถึงสารสนเทศที่ทางโรงงานต้องการ ต่อจากนั้น'จึงต้องมาดูว่าสารสนเทศเหล่านั้นคำนวณมาจาก'ข้อมูลอะไรและมีการประมวลผล อย่างไรจึงจะไต้สารสนเทศนั้น ๆ รายละเอียดของสารสนเทศ ข้อมูลนำเข้าและการประมวลผล ข้อมูลจะไต้กล่าวต่อไป

## **4.1 สารสนเทศที่ต้องการ**

สารสนเทศที่ทางโรงงานต้องการเป็นสารสนเทศที่มีไว้ให้ผู้ที่เกี่ยวข้องในโรงงานพิจารณา โดยแบ่งสารสนเทศเป็น 3 ประเภท คือ

1. สารสนเทศต้านการวางแผนการซ่อมบำรุง เป็นสารสนเทศเพื่อใช้ในการปฏิบัติกิจกรรม การบำรุงรักษา สารสนเทศเหล่านี้ได้แก่

1.1 แผนการซ่อมบำรุงรายปี

1.2 แผนการซ่อมบำรุงรายเดือน

โดยพนักงานข้อมูลจะนำค่าสารสนเทศเหล่านี้ซึ่งไต้จากการคำนวณโดยโปรแกรม คอมพิวเตอร์การบำรุงรักษาและนำไปให้ผู้จัดการฝ่ายทุกต้นเดือนสำหรับแผนการบำรุงรักษาราย เดือนหรือต้นเดือนมกราคมสำหรับแผนการบำรุงรักษารายปี โดยแบบฟอร์มของรายงานต่าง ๆ มี ด้งนี้

> แผนการบำรุงรักษารายเดือน ดังรูปที่ 4.1 แผนการบำรุงรักษาประจำปี ดังรูปที่ 4.2

2. สารสนเทศต้านการตรวจติดตาม เป็นสารสนเทศเพื่อใช้ในการตรวจติดตามการปฏิบัติ ตามแผนการซ่อมบำรุง ว่าไต้มีการปฏิบัติงานไปตามแผนการบำรุงรักษา สารสนเทศเหล่านี้ได้แก่

2.1 แบบฟอร์มการตรวจสอบเครื่องจักร

2.2 ใบประวัติการซ่อมเครื่องจักร

โดยพนักงานที่ทำหน้าที่ตรวจสอบเครื่องจักรจะต้องบันทึกผลการตรวจสอบและการซ่อม บำรุงเครื่องเครื่องจักรและวันที่ดำเนินการลงแบบฟอร์มการตรวจสอบเครื่องจักรแต่ละเครื่อง และ ต้องบันทึกวันที่และเวลาเริ่มทำงานและสินสุดการทำงานลงในแบบฟอร์มด้วยและส่งเอกสารให้

 $\ddot{\tilde{z}}$  60 หัวหน้างานฝ่ายวิศวกรรมตรวจสอบและลงนาม จากนั้นส่งเอกสารต่อให้พนักงานลงข้อมูลล ข้อมูลในคอมพิวเตอร์เพื่อเก็บเป็นฐานข้อมูลการประมวลผลการบำรุงรักษา

พนักงานที่ทำหน้าที่ตรวจสอบเครื่องจักรจะต้องลงบันทึกในประวัติเครื่องจักรทุกครั้งและ ส่งให้หัวหน้างานฝ่ายวิศวกรรมตรวจสอบและลงนามและจัดเก็บประวัติเครื่องจักรลงในแฟ้ม จัดเก็บแประวัติเครื่องจักรเพื่อป้องกันประวัติเครื่องจักรเสียหาย

3. สารสนเทศต้านการรายงานผลการปฏิบัติการบำรุงรักษา การประเมินผลการปฏิบัติการบำรุงรักษาจะใช้ดัชนีชี้วัด ดังนี้

2.1 อัตราขัดข้องและเวลาขัดข้องของเครื่องจักร

2.2 อัตราการทำงานของเครื่องจักร

2.3 จำนวนปริมาณอะไหล่คงคลัง

ในการจัดทำรายงานจะจัดทำเป็นรายงานระยะกลางและระยะสั้น คือทุกๆเดือนหรือ โดย พนักงานข้อมูลจะนำค่าสารสนเทศเหล่านี้ซึ่งไต้จากการคำนวณโดยโปรแกรมคอมพิวเตอร์ การ บำรุงรักษามาทำการคำนวณหาค่าผลรวมหรือค่าเฉลี่ยแล้วนำมากรอกลงในแบบฟอร์มการรายงาน และนำไปให้ผู้จัดการฝ่าย ทุกต้นเดือน โดยแบบฟอร์มของรายงานต่าง ๆ มีดังนี้

แบบฟอร์มรายงานการบำรุงรักษาประจำเดือน ดังรูปที่ 4.3

แบบฟอร์มรายงานการบำรุงรักษาประจำปี ดังรูปที่ 44

แบบฟอร์มอะไหล่คงคลังประจำเดือน ดังรูปที่ 4.5

ในส่วนของอะไหล่คงคลังนั้นสามารถพิมพ์ไต้จากโปรแกรมการบำรุงรักษา

สารสนเทศสำหรับบุคคลต่าง ๆ ในโรงงานพบว่า สารสนเทศบางตัวมีไว้ให้ทั้งผู้บริหาร และหัวหน้าฝ่ายพิจารณา สารสนเทศบางตัวใช้สำหรับพนักงานประจำเครื่องเพียงอย่างเดียวซึ่ง สามารถสรุปสารสนเทศสำหรับบุคคลต่าง ๆ ที่เกี่ยวข้องในโรงงานไต้ดังตารางที่ 4.1

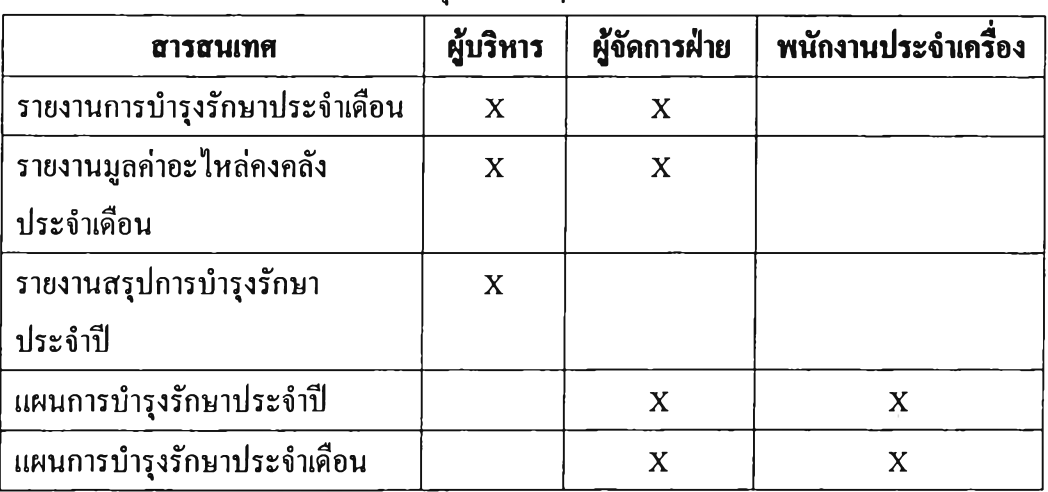

ตารางที่ 4.1 แสดงสารสนเทศสำหรับบุคคลต่าง ๆ โนโรงงาน

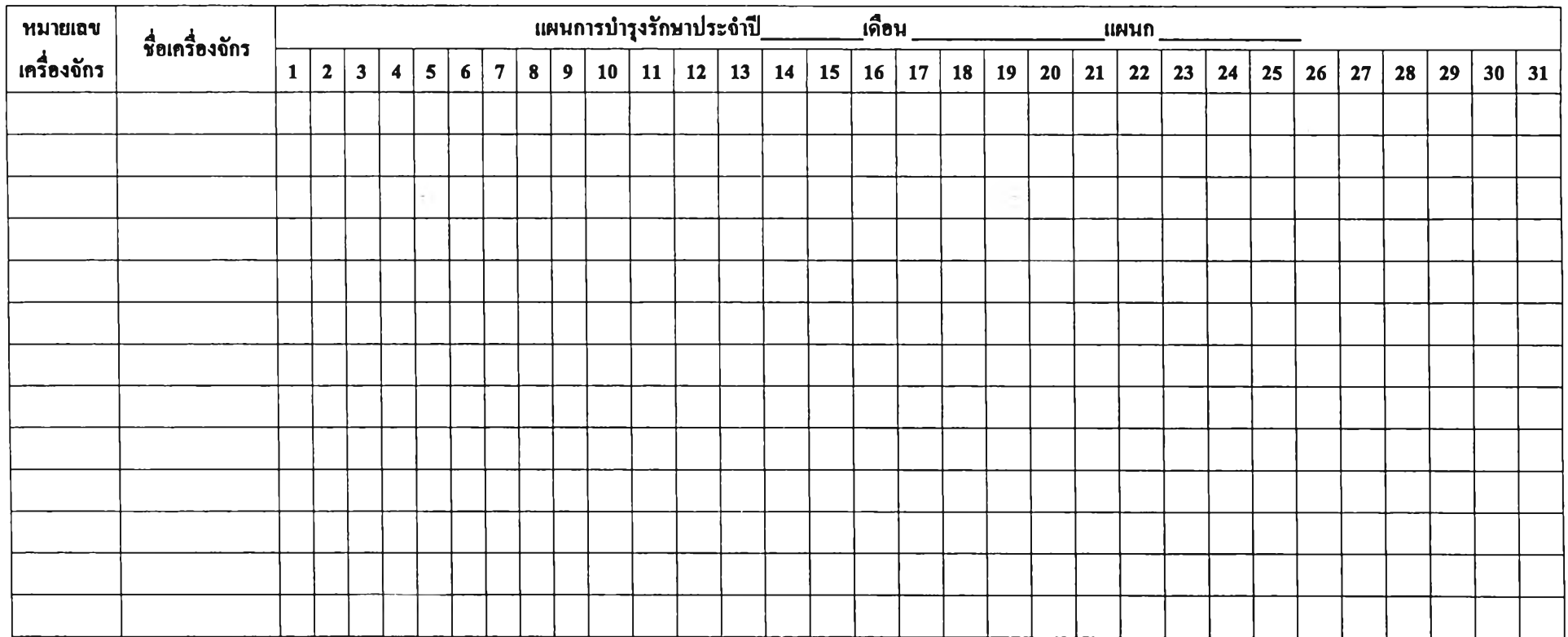

รูปที่ 4.1 แสคงแผนการบำรุงรักษาเครื่องจักรประจำเคือน

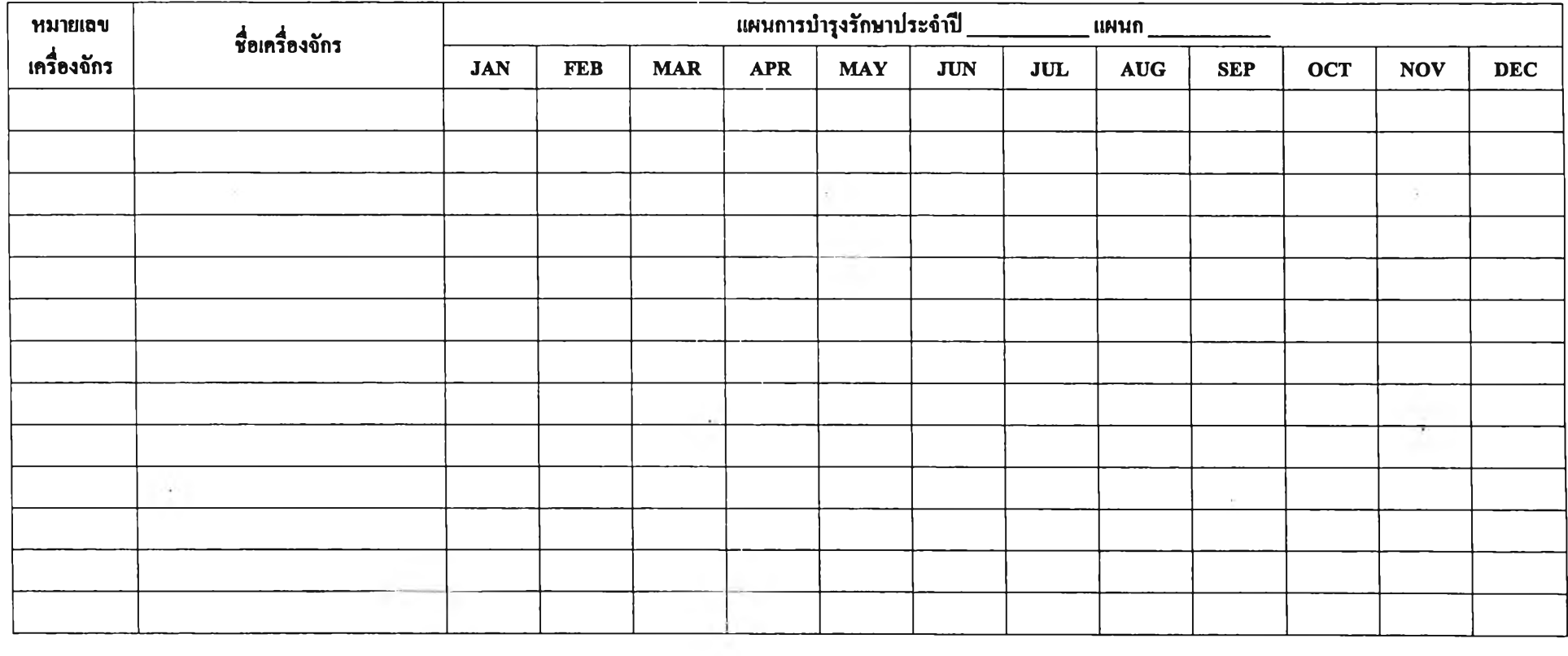

รูปที่ 4.2 แสคงแผนการบำรุงรักษาเครื่องจักรประจำปี

第1回

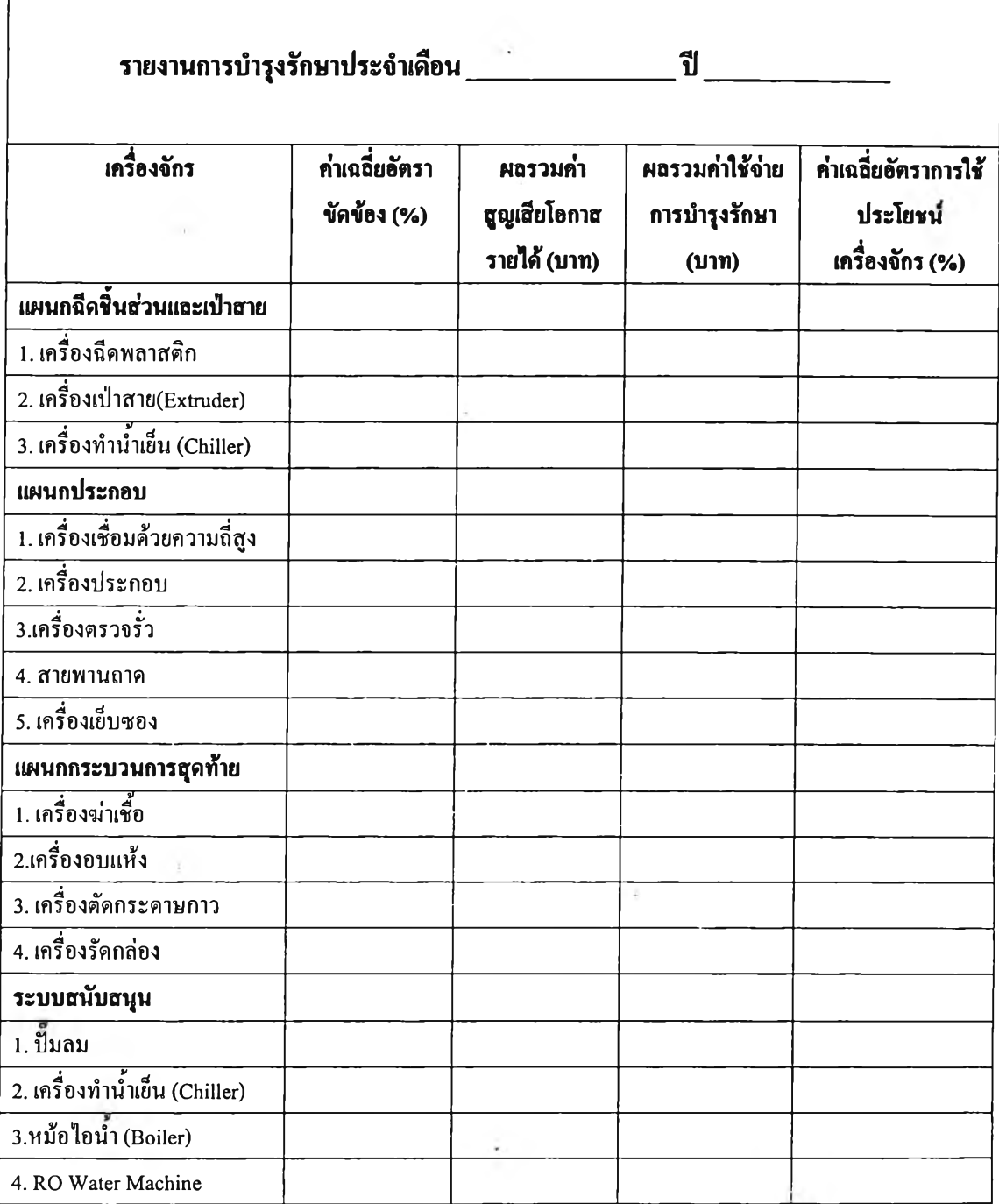

 $\mathsf{r}$ 

รุปที่ 4.3 แสดงแบบฟอร์มรายงานการบำรุงรักษาเครื่องจักรประจำเดือน

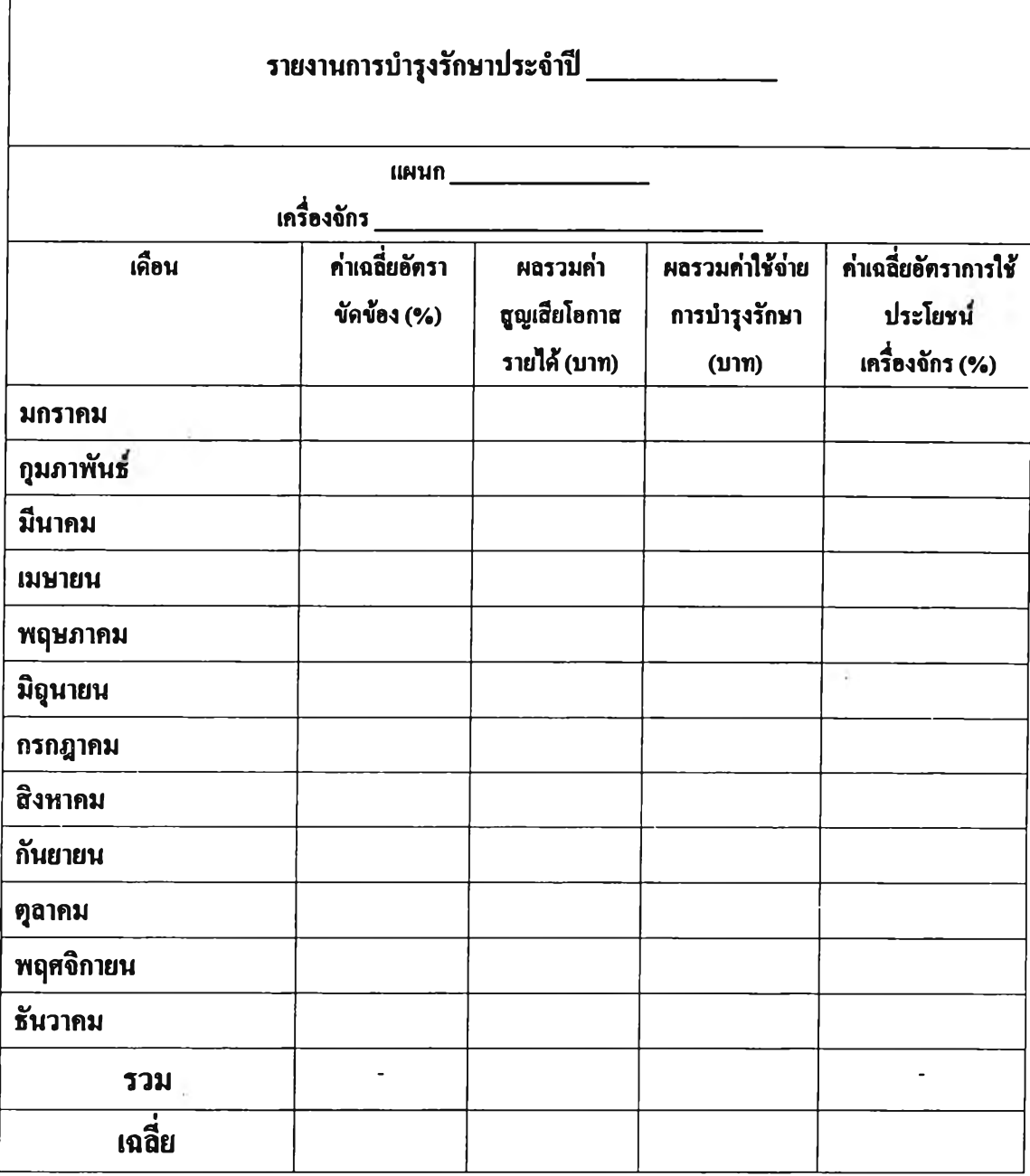

 $\sqrt{ }$ 

รูปที่ 4.4 แสดงแบบฟอร์มรายงานการบำรุงรักษาเครื่องจักรประจำปี

 $\mathcal{F}(\cdot)$  .

 $\label{eq:2.1} \begin{array}{ll} \mathbf{v} & \mathbf{v} \\ \mathbf{v} & \mathbf{v} \end{array}$ 

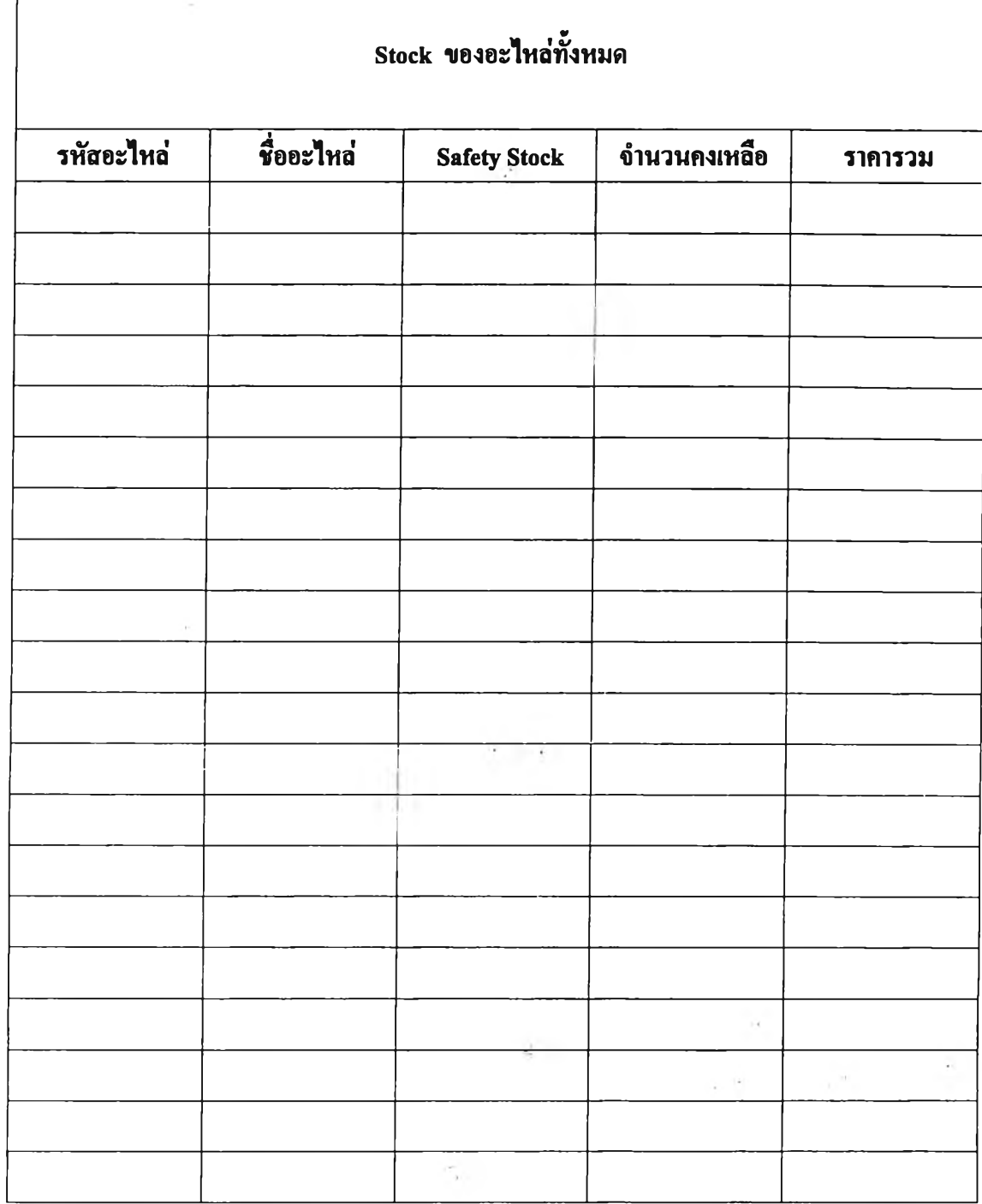

ſ

# รูปที่ 4.5 แบบฟอร์มอะไหล่คงคลังประจำเดือน

65

#### **4.2 ข้อยูaนำเข้า**

สารสนเทศดังกล่าวข้างต้นหาได้จากการประมวลผลข้อมูลซึ่งได้จากการเก็บข้อมูลจาก ฝ่ายผลิต โดยระบบสารสนทศการบำรุงรักษาจะออกแบบเอกสารสำหรับใช้ทำการเก็บข้อมูลซึ่ง เอกสารที่ออกแบบไว้เพื่อทำการเก็บข้อมูลมีดังนี้

1. เอกสารรายละเอียดของเครื่องจักร ซึ่งจะบ่งชี้ข้อมูลเฉพาะของเครื่อง เช่น ชื่อ เครื่องจักร รหัสเครื่องจักร แผนก ผู้ผลิต รุ่น วันที่รับเครื่อง รายชื่อผู้ติดต่อ ซึ่งรูปแบบของอกสาร เป็นดังรูปที่ 4.6

2. เอกสารบันทึกเวลาการทำงานของเครื่องจักรประจำวัน สำหรับการเก็บข้อมูลเวลาเริ่ม งาน เวลาเลิกงานเก็บข้อมูลเวลาเครื่องจักรขัดข้องและข้อมูลเวลาการปฏิบัติกิจกรรมการบำรุงรักษา เพื่อคำนวณค่าอัตราการขัดข้องและอัตราการใช้ประโยชน์เครื่องจักร ซึ่งมีรูปแบบดังรูปที่ 4.7

3. เอกุสารรูปแบบ สาเหตุและชนิดของเหตุขัดข้อง สำหรับเก็บข้อมูลเพื่อสร้างแผนการ บำรุงรักษา ซึ่งเอกสารรายละเอียดของเครื่องจักรจะมีรูปแบบ ดังรูปที่ 4.8

4. เอกสารระยะเวลาเฉลี่ยของเหตุขัดข้อง จะแสดงข้อมูลระเวลาเฉลี่ยของเหตุขัดข้อง จะ มีรูปแบบ ดังรูปที่ 4.9

5. เอกสารรายละเอียดของอะไหล่ สำหรับการเก็บข้อมูลเพื่อสร้างแผนอะไหล่คงคลัง ซึ่ง เอกสารรายละเอียดของอะไหล่จะมีรูปแบบ ดังรูปที่ 4.10

6. เอกสารใบเบิกและรับอะไหล่สำหรับการเก็บข้อมูลปริมาณอะไหล่คงคลังประจำวัน เพื่อการแสดงค่าปริมาณอะไหล่คงคลังซึ่งเอกสารใบตรวจสอบอะไหล่คงคลังและเอกสารใบเบิก และรับอะไหล่มีรูปแบบดังรูปที่ 4.11 และรูปที่ 4.12

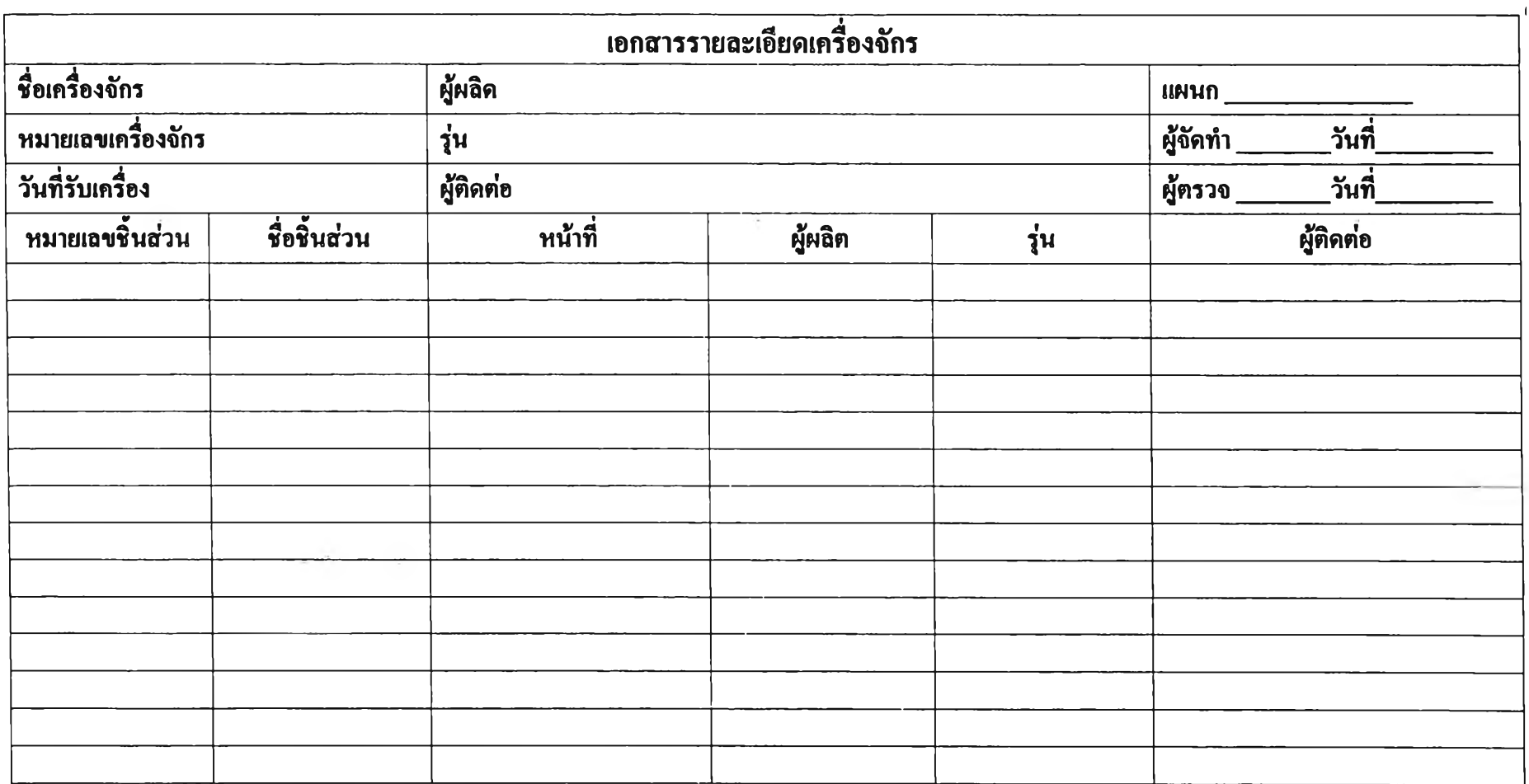

รูปที่ 4.6 เอกสารรายละเอียดของเครื่องจักร

- 1

1999

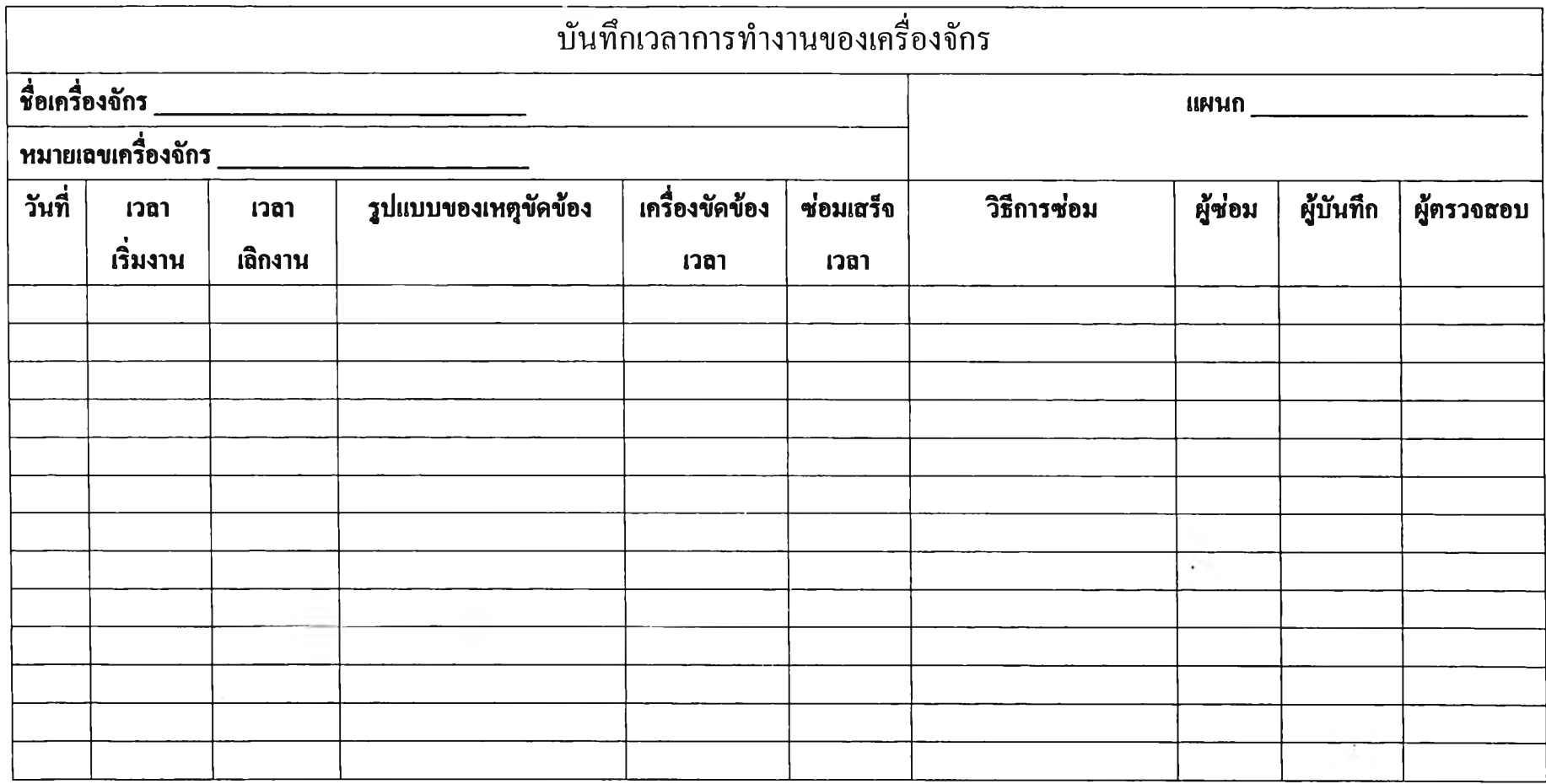

 $\sim 1$ 

 $\sim$  100  $\mu$ 

รูปที่ 4.7 เอกสารบันทึกเวลาการทำงานของเครื่องจักรประจำวัน

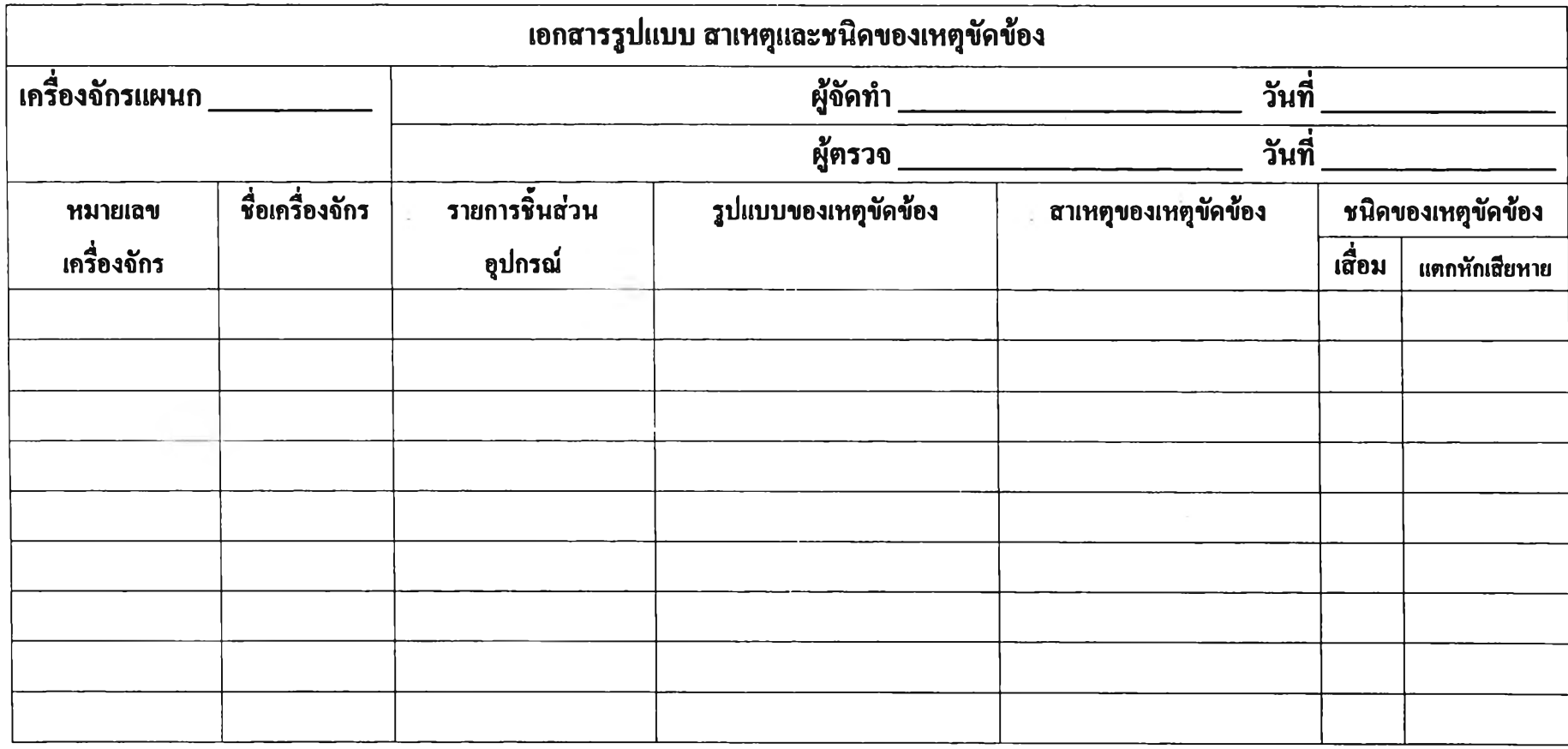

รูปที่ 4.8 เอกสารรูปแบบ สาเหตุและชนิดของเหตุขัดข้อง

**(อกสารระยะ(วลาเฉลี่ยของเหลุขัดข้อง**

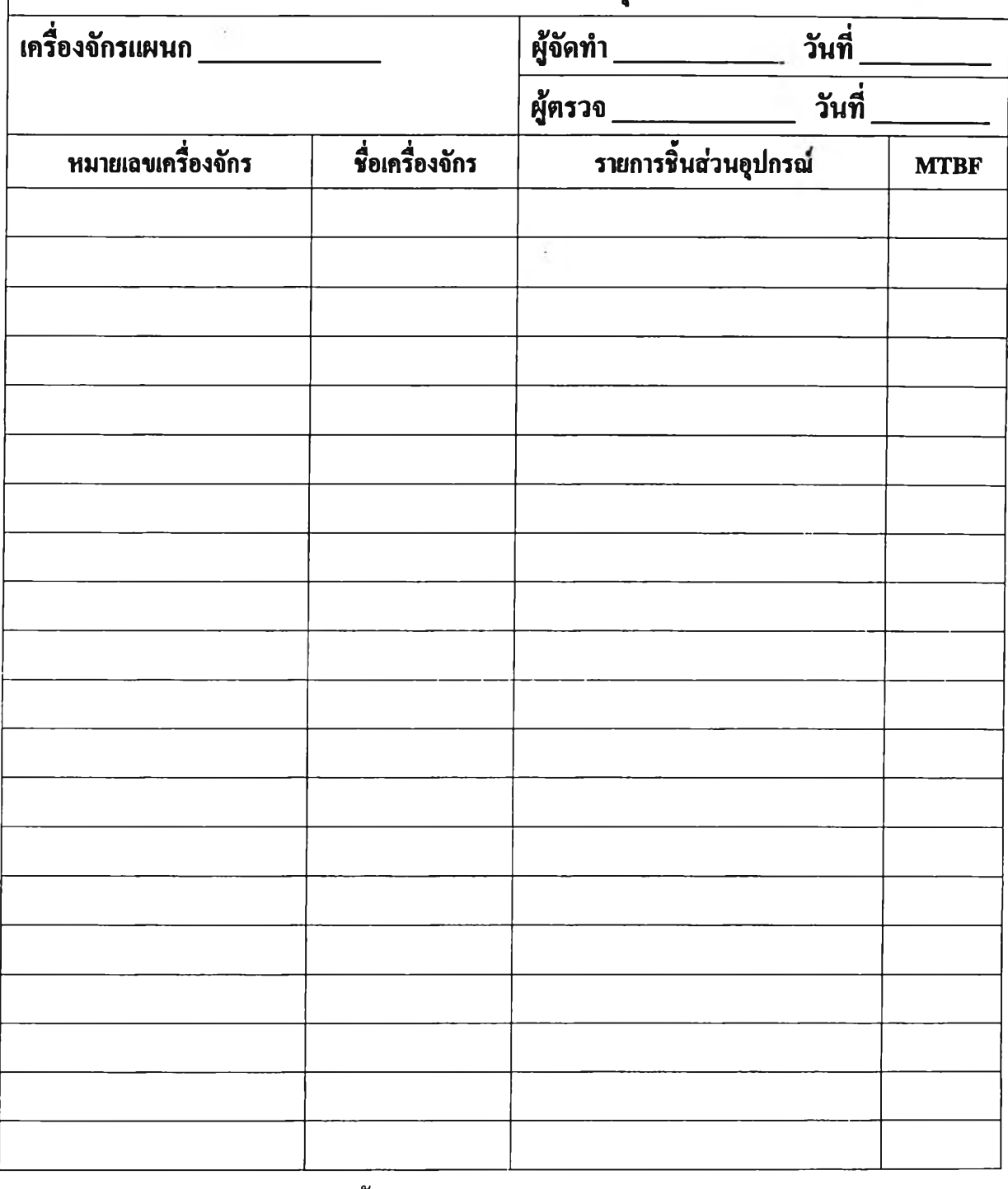

**หมายเหลุ** D = วัน

$$
D = \mathfrak{J} u
$$

$$
M = \mathfrak{l}\vec{\widehat{\mathsf{n}}}
$$
อน

$$
Y=\overline{\mathbf{1}}^{\mathbf{d}}
$$

รุปที่ 4.9 เอกสารระยะเวลาเฉลี่ยของเหตุขัดข้อง

70

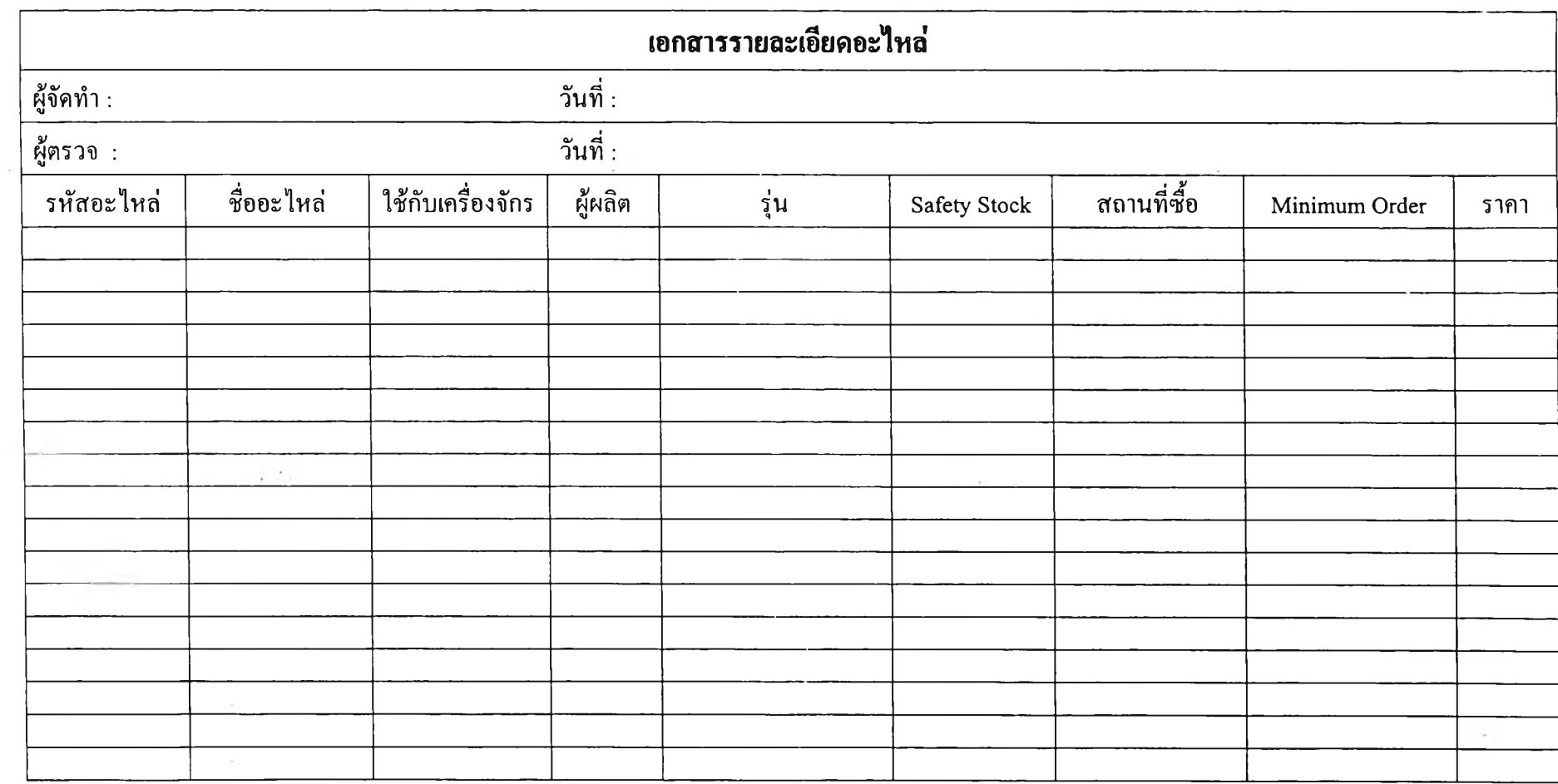

รูปที่ 4.10 เอกสารรายละเอียดอะไหล่คงคลัง

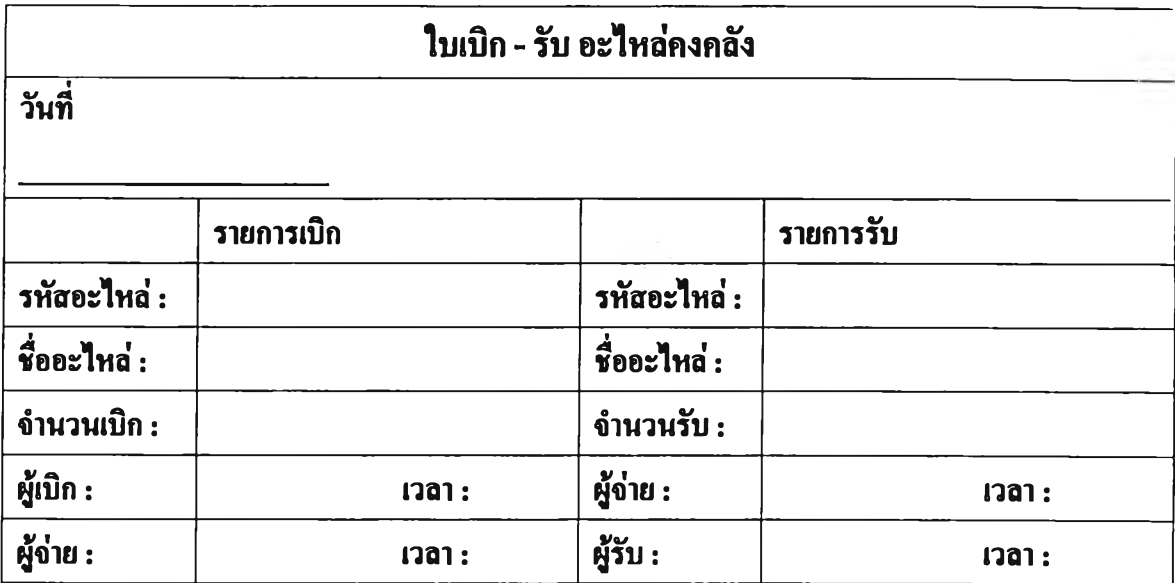

รูปที่ 4.11 เอกสารใบ เบิกและ รับอะไหล่

 $\sim$   $\tau$ 

 $\sim$ 

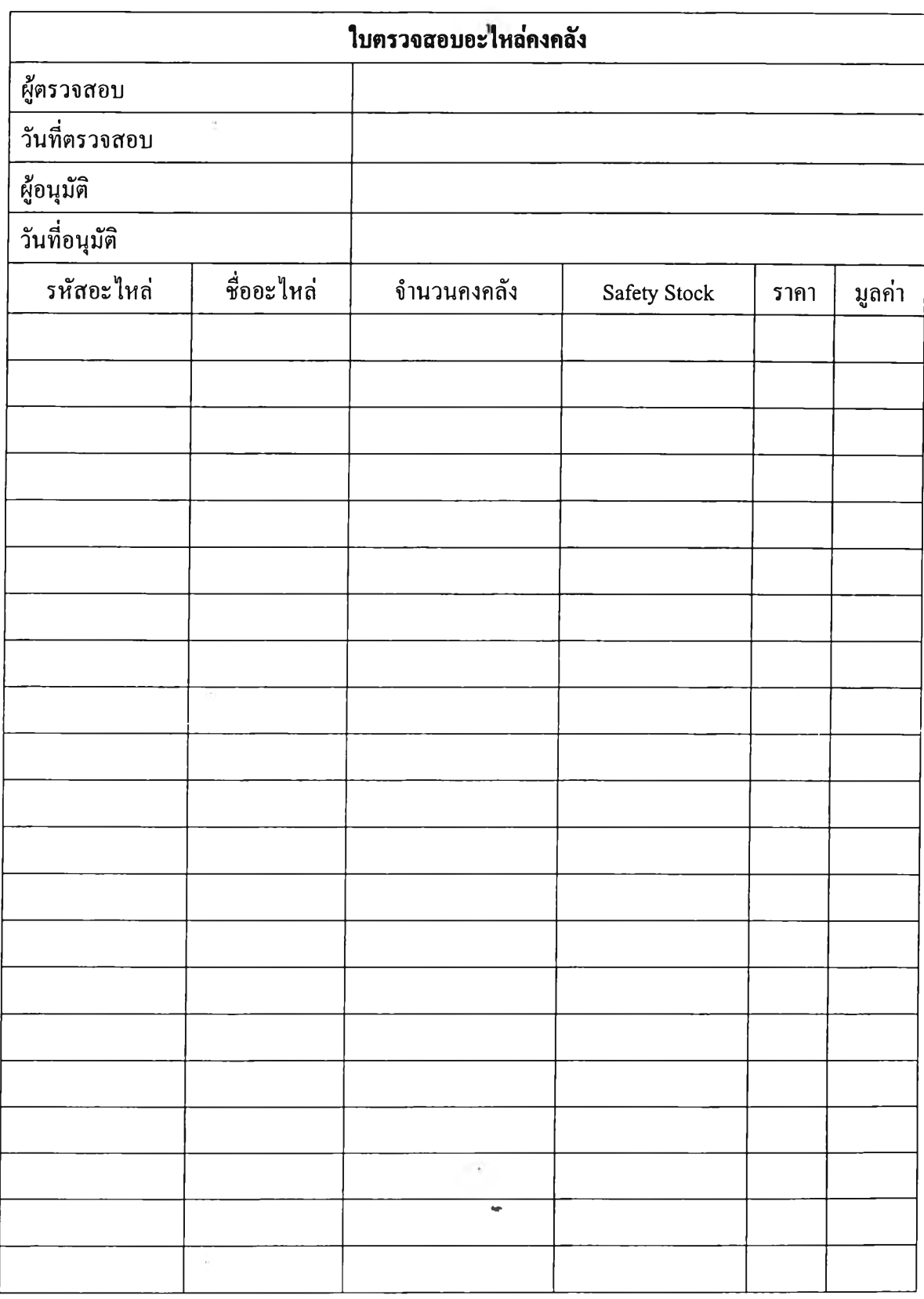

**รูปที่ 4.12 เอกสารใบตรวจสอบอะไหล่คงคลัง**

### 4.2.1 ข้อมูลนำเข้าด้านการวางแผนการซ่อมบำรุง

**ข ้อ ม ูลท ี่ต ้อ งก ารใช ้ใน ก ารวางแผ น การซ ่อ ม บ ำรุงค ือ**

- รายละเอียดเครื่องจักร ได้แก่ ชื่อเครื่องจักร หมายเลขเครื่องจักร แผนกที่ใช้เครื่องจักร **รายการชิ้น ส ่วน เครื่องจักร**

- ระยะเวลาเฉลี่ยเหตุขัดข้องของเครื่องจักร เพื่อใช้ในการกำหนดความถี่การตรวจสอบและ **ซ่อมบำรุง**

**- ส าเห ต ุข อ งค วาม ข ัด ข ้อ งเพ ื่อใช ้ใน ก ารก ำห น ด ก ิจ กรรม การซ ่อ ม บ ำรุงข องแต ่ละช ิ้น ส ่วน ข อ ง เครื่องจักร**

**- รายการอ ะไห ล ่ท ี่ค วรม ี และข ้อ ม ูลราย ล ะเอ ีย ด ข องอ ะไห ล่ ได ้แ ก ่ ร ห ัส อ ะ ไห ล ่ ช ื่อ อ ะ ไห ล ่** ่ ใช้กับเครื่องจักรใด Safety Stock ราคาและระยะเวลาในการสั่งซื้อ

ในที่นี้จึงขอเสนอรูปแบบเอกสารสำหรับทำการเก็บข้อมูลหรือเพื่อทำการสรุปข้อมูลที่ทำการ **เก ็บ ได ้ไ ว ้ ด ังน ี้**

**1) ก ารเก็บ ข ้อม ูลส ่วน ต ่าง ๆ ของเครื่องจักร**

ในการเก็บข้อมูลรายละเอียดส่วนต่าง ๆ ของเครื่องจักร ให้ทำการศึกษาเครื่องจักรและทำ จาก หนังสือคู่มือการใช้เครื่องจักร และแสดงรายการชิ้นส่วนอุปกรณ์ของเครื่องจักร แล้วนำข้อมูลที่ได้มาลงใน **เอกส ารรายละเอียด เค รื่องจักร ต ่อ จ ากน ั้น น ำเอ กส ารน ี้ให ้แก ,พ น ัก งาน ล งข ้อ ม ูลใน ค อ ม พ ิวเต อ ร์**

**2 ) การวิเคราะห ์เห ต ุข ัดข ้องข องเครื่องจักร**

ในการวิเคราะห์เหตุขัดของของเครื่องจักร ให้ทำการเก็บรวบรวมข้อมูลรูปแบบของเหตุขัดข้อง ของส่วนต่าง ๆ ของเครื่องจักรจากเอกสารเวลาการทำงานของเครื่องจักร และทำการศึกษาหาสาเหตุของ **เห ตุขัดข้องนั้น จากน ั้น ท ำก ารจำแน ก รูป แบ บ ข อ งเห ต ุข ัด ข ้อ งออ ก เป ็น 2 ชนิด คือ**

**1. เห ต ุข ัด ข ้องชน ิด แต กห ัก ชำรุด เสียหาย**

**2. เห ตุขัดข้องชน ิดเสื่อม**

**จากน ั้น น ำข ้อม ูลรูป แบ บ ของเห ตุข ัด ข ้อง ส าเห ต ุข อ งเห ต ุข ัด ข ้อ งและช น ิด ข องเห ต ุข ัด ข ้อ งใส ่ใน** ี่ เอกสารรูปแบบ สาเหตุและชนิดของเหตุขัดข้อง แล้วนำข้อมูลที่ได้มาลงในเอกสารรายละเอียดเครื่องจักร **ต ่อจ ากน ั้น น ำเอ กส ารน ี้ให ้แก่พ น ัก งาน ลงข ้อ ม ูล**

์ ขั้นตอนการไหลของเอกสารบันทึกเวลาการทำงานของเครื่องจักรจะเริ่มจากเมื่อเครื่องจักร เริ่มต้นทำงาน ให้ทำการบันทึกเวลาเริ่มงานของเครื่องจักรลงตามเอกสาร เมื่อเกิดเหตุขัดข้องกับเครื่องจักร ่ ให้ทำการบันทึกเวลาที่เกิดเหตุขัดข้องและทำการปฏิบัติการซ่อมเครื่องตามกระบวนการซ่อมเครื่อง เมื่อ ี่ ซ่อมเสร็จบันทึกเวลาที่ซ่อมเครื่องจักรเสร็จหรือเวลาเริ่มต้นเดินเครื่องใหม่ อะไหล่ที่ใช้และรายละเอียด ์ ต่าง ๆ ในเอกสารให้หมด เมื่อถึงเวลาเลิกงานให้บันทึกเวลาหยุดเครื่องจักร และส่งข้อมูลให้แก่พนักงานลง ข้อมลในโปรแกรมคอมพิวเตอร์เพื่อเป็น**จานข้อมูลสำหรับประมวลผลการบำรุงรักษาเครื่**องจักร

**3) การห าค่าระยะเวลาเฉลียข องเห ต ุข ัดข ้อง**

**เวลาเฉส ียของเห ตุขัดข้อง (M eam time between failure หรือ M TBF) เป ็น ระยะเวล าท ีช ิน ส ่วน** อุปกรณ์ควรที่จะได้รับการบำรุงรักษาเพื่อขจัดหรือลดเหตุขั<sub>้</sub>งข้องที่เกิดขึ้น ซึ่งจะทำให้เกิดความมั่นใจได้ ี่ ว่าชิ้นส่วนอุปกรณ์ต่าง ๆ ของเครื่องจักร สามารถทำงาน ได้อย่างมีประสิทธิภาพตามระยะเวลาที่กำหนด **ส ม การห าค่าระยะเวลาเฉ ลี่ยข องเห ตุข ัด ข ้อง เป ็น ด ังน ี้**

> $MTBF = T/r$ **โดย M TBF = ระยะเวลาเฉลี่ยของเห ตุขัดข้อง T = ระยะเวลาป ฏ ิบัติงาน ท ั้งห ม ด r = จำนวนครั้งท ี่เกิดเห ตุขัดข้อง**

ข้อมูลระยะเวลาปฏิบัติงานทั้งหมด (T) หาได้จากเอกสารเวลาการทำงานของเครื่องจักร โดย **กำห น ด ช ่วงเวล าท ี่ต ้องการเก ็บ ข ้อ ม ูล ท ำก ารค ำน วณ วัน ท ี่ท ำงาน ใน ช ่วงเวล าน ี้ให ้เป ็น ห น ่วย วัน จากนั้นทำ** การนับจำนวนครั้งของเหตุขัดข้องที่เกิดขึ้นสำหรับชิ้นส่วนอุปกรณ์ของเครื่องจักรนั้น ๆ ซึ่งก็คือค่า r ี นั่นเอง เมื่อได้ค่า T และ r แล้วก็จะทำการหาค่า MTBF ได้ตามสมการข้างด้น

**4 ) ก ารก ำห น ด ก ิจก รรม การบ ำรุงรัก ษ าแล ะค วาม ลี่ใน ก ารป ฏ ิบ ัต ิ**

ในการกำหนดกิจกรรมการบำรุงรักษาและความถี่ในการปฏิบัตินั้นต้องทำการศึกษาข้อมูลจาก **ข ้อ ม ูลก ารใช ้งาน เค รื่องจักรถ ึงเรื่องการป ฏ ิบ ัต ิการบ ำรุงรักษ าเค รื่องจักรน ั้น การสอบถามพ นักงาน ประจำ** เครื่องว่าในทุก ๆ วันต้องทำกิจกรรมการบำรุงรักษาอะไรบ้าง สาเหตุของเหตุขัดข้องและระยะเวลาเฉลี่ย ของเหตุขัดข้องจากเอกสารระยะเวลาเฉลี่ยของเหตุขัดข้อง จะทำให้ทราบว่าจะต้องปฏิบัติกิจกรรมการ **บ ำรุงรัก ษ าอย ่างไร โด ยก ิจ กรรม ก ารบ ำรุงรักษ าท ั้งห ม ด ม ีด ังน ี้**

**1. การตรวจสอบ สภาพ**

**2. การตรวจสอบ ด้วยเครื่องม ือ**

- **3. การท ำความ ส ะอาด**
- **4. การเต ิม ส ารห ล่อลื่น**
- **5. ก ารป รับ แต ่งข ึ้น ส ่วน อุป กรณ ์**
- **6. ก ารเป ล ี่ยน ช ิ้น อุป กรณ ์**

**7. ก ารป รับ ป รุงช ิน ส ่วน อุป กรณ ์**

**ส ่วน ค วาม ล ี่ใน การป ฏ ิบ ัต ิก ิจกรรม ก ารบ ำรุงรักษ า จ ะต้องท ำการป ฏ ิบ ัติก่อน ท ี่จะม ีเห ตุข ัด ข ้อง เก ิด ข ึ้น ใน ค รั้งต ่อ ไป น ั่น ค ือ ค วาม ถ ี่ใน การป ฏ ิบ ัต ิต ้องม ีช ่วงระยะเวลาน ้อยกว่าระยะเวลาเฉ ลี่ยข อง เหตุขัดข้อง จากน ั้น น ำข ้อม ูลจุด ป ฏ ิบ ัติกิจกรรม การบ ำรุงรักษ า กิจกรรม การบ ำรุงรักษ า ค วาม ลี่ใน ก าร** ี ปฏิบัติและหมายเลขเอกสารมาตรฐานการปฏิบัติกิจกรรมลงในเอกสารกิจกรรมการบำรุงรักษาและความถี่ **ใน ก ารป ฏ ิบ ัต ิ**

**5 ) ก ารส ร้างแผ น อ ะไห ล ่**

**ก ารส ร้างแผ น อ ะไห ล ่ให ้ท ำก ารเก ็บ รว บ รว ม ข ้อ ม ูล ต ่าง ๆ เพ ื่อท ำก ารวิเค ราะห ์จ ุด ส ั่ง**ซื้ออะไหล่ **และจำน วน อะไห ล่ท ี่เห .ม าะส ม ข ้อ ม ูลท ี่ต ้องท ำการเก็บ ค ือ**

**1. ราย ละเอีย ด ข อ งอ ะไห ล ่ห รือ ส ารห ล ่อ ลื่น**

**2. จ ำน วน ข อ งอ ะไห ล ่ห รือ ส ารห ล ่อ ล ื่น ใน ป ็จ จ ุบ ัน**

**พ น ัก งาน จ ะท ำก ารต รวจ ส อ บ จ ำน วน ก ารรับ ห รือ ก ารจ่าย ช ิ้น งาน ใน แต ่ล ะวัน แล ะน ำข ้อ ม ูล ล งใน โป รแ ก รม ค อ ม พ ิวเต อ ร์ เพ ื่อ ให ้โป ร แ ก ร ม ค ำน วณ ย อ ด ค งเห ล ือ ข อ งอ ะ ไห ล ่ให ้เป ็น ป ็จ จ ุบ ัน ท ุก วัน**

- **3. ท ี่ม าข อ งอ ะ ไห ล ่ห รือ ส ารห ล ่อ ล ื่น**
- **4. ร ้าน ค ้าท ี่ข าย อ ะ ไห ล ่ห ร ือ ส ารห ล ่อ ล ื่น ให ้**
- **5. ร าค าข อ งอ ะไห ล ่ห รือ ส ารห ล ่อ ล ื่น**
- **6. ร าค าข อ งอ ะไห ล ่ห รือ ส ารห ล ่อ ล ื่น**
- **7. ระยะเวล าใน ก ารส ั่งซ ื้อ**

**จ าก บ ัน ท ำก ารค ำน ว ณ ห าจ ำน ว น อ ะไห ล ่ค งค ล ังท ี่เห ม าะส ม แล ะจ ำน วน ส ั่งซ ื้อ อ ะไห ล ่ท ี่เห ม าะส ม จ ำน วน อ ะไห ล่ค งค ลังท ี่เห ม าะส ม ห าไต ้จ ากก ารน ำระยะเวล าใน ก ารส ่งข องห ารด ้วยระยะเวล า ใน ก าร ใช ้อ ะ ไห ล ่แ ล ะ บ ว ก 1**

> **จำน วน ส ั่งซ ื้อ อะไห ล ่ห าไต ้จ าก จ ำน วน ก ารส ั่งซ ื้อ ท ี่ป ระห ย ัด (EOQ ะ Econom oc Order Quantity)** โดย  $EOO = \sqrt{(2A * S/I)}$

- **A = ค ่าใช ้จ ่าย ใน ก าร อ อ ก แบ บ ส ั่งซ ื้อ (หน่วย ะ บาท / ใบ ส ั่ง ซ ื้อ )**
- $S = n$ วามค้องการใช้อะไหล่ (หน่วย : ปริมาณอะไหล่ / ปี)
- $I = \dot{\mathsf{n}}$ ่าเก็บรักษาอะ ไหล่คงคลัง (หน่วย : บาท / อะ ไหล่ / ปี) **ก ารเบ ิก อ ะไห ล ่**

**เม ื่อ พ น ัก งาน ป ระจ ำเค รื่อ งท ราบ ว่าถ ึงกำห น ด การท ี่จ ะต ้องท ำการเป ล ี่ยน อะไห ล ่ห รือต ้อ งท ำการ เป ล ี่ย น อ ะไห ล ่เพ ราะเก ิด เห ต ุฉ ุก เฉ ิน ต ้อ งเป ล ี่ย น อ ะไห ล ่ก ะท ัน ห ัน พ น ัก งาน ป ระจำเค รื่อ งจ ะท ำการเข ียน ใบ** ี เบิก อะไหล่ที่ต้องการและส่งให้ผู้ควบคุมคลังอะไหล่เป็นผู้อนุมัติ และส่งข้อมูลให้พนักงานลงข้อมูลใน **โป รแก รม ค อม พ ิวเต อ ร์เพ ื่อ ท ำก ารค ำน วณ ย อด อ ะไห ล ่ค งค ล ัง**

**การแจ้งซ่อม**

**เม ื่อเกิด เห ต ุข ัดข ้องกับ เค รื่องจักร พ น ักงาน ป ระจำเค รื่องจะท ำการซ ่อม เบ ื้องต ้น ด ้วยต น เองถ ้าไม ่** ี สามารถซ่อมได้ให้แจ้งหัวหน้าเพื่อแจ้งฝ่ายวิศวกรรมเป็นผู้ซ่อมหรือติดต่อช่างภายนอกมาซ่อม เมื่อทำการ ี ซ่อมเสร็จให้ส่งมอบเครื่องคืนและลงบันทึกเวลาหยุดเครื่อง เวลาซ่อมเสร็จ อะไหล่ที่ใช้ (ถ้ามี) อาการที่เสีย ี สาเหตุ และวิธีการซ่อมในประวัติเครื่องจักร หลังจากนั้นให้ส่งประวัติเครื่องจักรให้พนักงานลงข้อมูล **ป ร ะ จ ำวัน ใน โป รแ ก รม ค อ ม พ ิวเต อ ร ์**

### **4.2.2 ข้อมูลนำเข้าด้านการติดตามการบำรุงรักษา**

ี ข้อมูลที่ใช้ในการติดตามการบำรุงรักษาได้แก่บันทึกเวลาการทำงานของเครื่องจักรประจำวัน ี่ ซึ่งจะบันทึกเวลาเริ่มและเวลาการใช้งานเครื่องจักร และบันทึกประวัติการซ่อมบำรุง ซึ่งจะนำมาใช้ในการ **ต รว จ ส อ บ ว่าได ้ม ีก ารป ฏ ิบ ัต ิก ารจริงต าม แผ น แล ะใช ้เว ล าใน ก ารป ฏ ิบ ัต ิก ารเท ่าใด**

### **4.2.3 ข้อมูลนำเข้าด้านการรายงานผลการปฎิบ้ติบำรุงรักษา**

ข้อมูลนำเข้าที่ต้องการใช้ในการรายงานผลการปฏิบัติการ คือ

**- เวลาท ี่ใช ้งาน เค รื่อ งจ ัก รใน แด ,ละวัน**

**- เวลาท ี่เค รื่องจักรห ยุด เพ ื่อท ำการซ ่อม บ ำรุงใน แต ่ละวัน**

ี่ ซึ่งข้อมูลเหล่านี้หา ได้จากเอกสารบันทึกการทำงานของเครื่องจักรประจำวัน

### *43* **การประมวลผลข้อมูล**

**ก ารป ระม วล ผ ล ข ้อ ม ูลน ั้น จ ะม ีก ารป ระม วลผ ลเพ ื่อ ให ้ได ้ส ารส น เท ศ ท ี่ต ้องการ 3 แบ บ คือ**

### **4.3.1 ด้านการวางแผนการซ่อมบำรุง**

**ส ารส น เท ศ ท ี่จะได ้จากการป ระม วลผ ลการวางแผ น ซ ่อม บ ำรุง คือ แผน การซ ่อม บ ำรุงรายเด ือน** ้ แผนการซ่อมบำรุงรายปี และ รายงานอะไหล่คงคลัง ซึ่งที่มาของสารสนเทศเหล่านี้แสดงได้ดังรูปที่ 4.13 **และรูป ท ี่ 4.14**

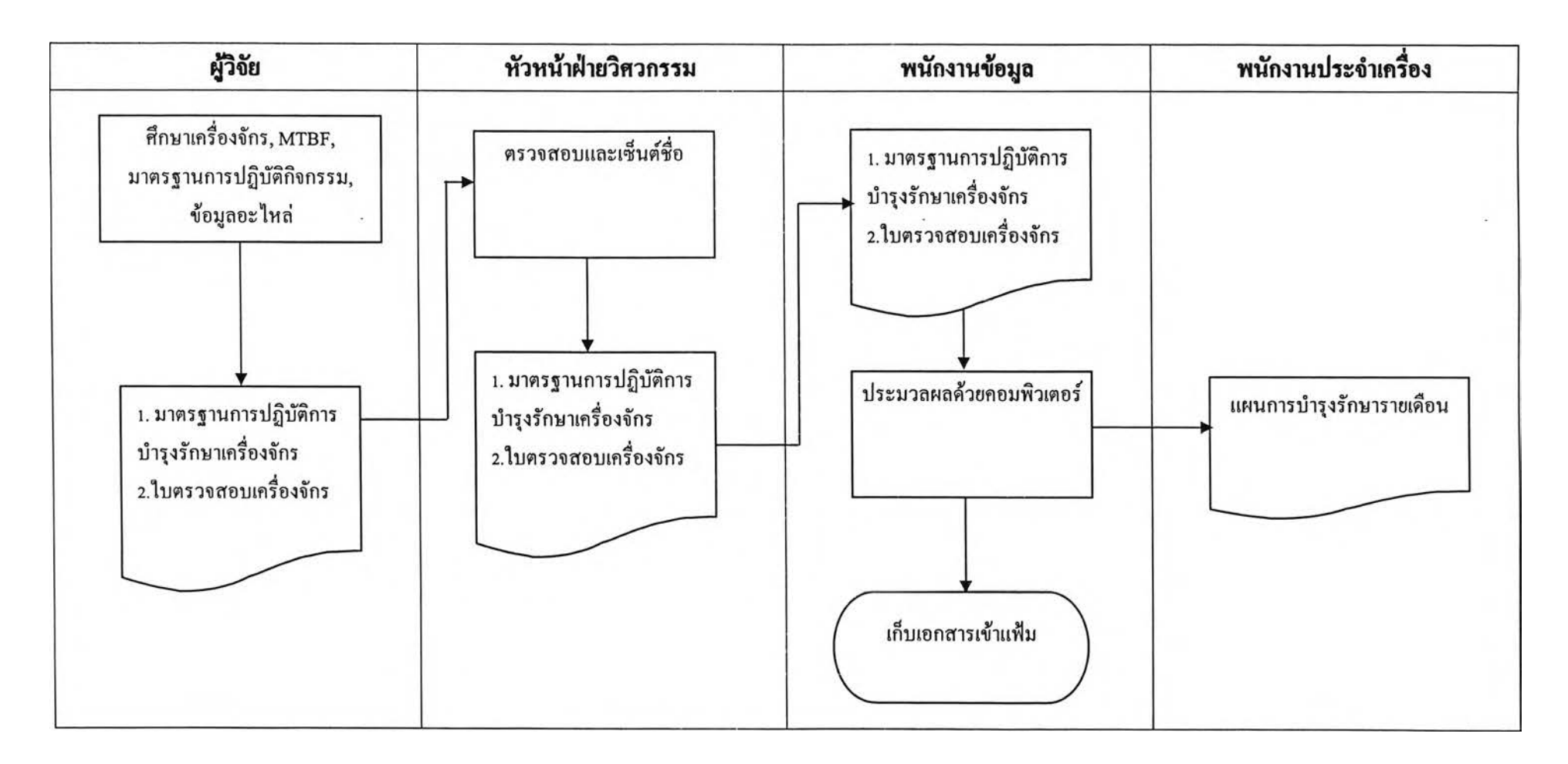

**รูปที่ 4.13 แส ด งท ี่ม าข อ งแผ น ก ารบ ำรุงรัก ษ า**

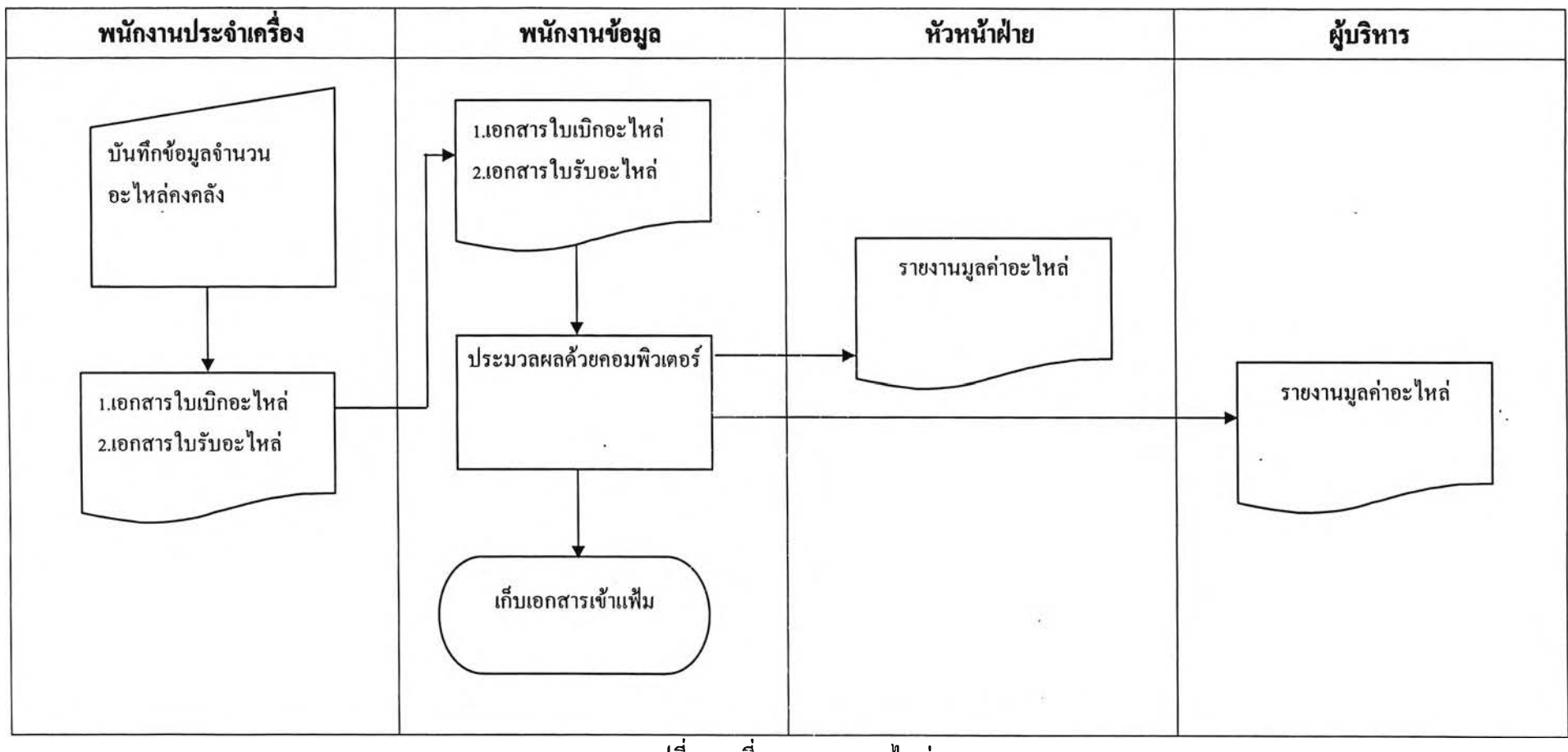

**รูปที่ 4.14 ท ี่ม าข อ งแผ น อ ะ ไห ล ่**

#### *43.2* **ด้านการตรวจติคตาม**

**ส ารส น เท ศ ท ี่จะได ้จากการป ระม วลผ ลการต รวจต ิด ต าม ค ือรายงาน การป ฏ ิบ ัต ิงาน จริงเท ีย บ กับ** ู แผนการบำรุงรักษา ซึ่งพนักงานลงข้อมูลจะต้องรวบรวมแบบฟอร์มการตรวจสอบและนำมาสรุปว่าได้มี **ก ารป ฏ ิบ ัต ิก าร บ ำร ุงร ัก ษ าเค ร ื่อ งจ ัก ร ใด ไป เม ื่อ ใด แ ล ะ เป ็น ไป ต าม แผ น ท ี่วางไว ้ห รือ ไม ่แล ะ ส ่งให ้ผ ู้จ ัด ก าร ฝ่ายวิศ วกรรม เป ็น ผ ู้ตรวจส อบ และเซ ็น ต ์ชื่อ**

### **4.3.3 ด้านการรายงานผลการปฎิบ้ติการบำรุงรักษา**

**ส ารส น เท ศ ท ี่จะได ้จ ากก ารป ระม วล ผ ลก ารก ารป ฏ ิบ ัต ิก ารซ ่อม บ ำรุงค ือ การป ระเม ิน ผ ลก าร บ ำรุงรักษ า ได ้ท ำก าร เล ือ ก ว ิธ ีก าร ป ระ เม ิน ไว ้ 2 วิธี ด ังน ี้**

> **1. อัตราการขัดข้องของเครื่องจักร = เวลาท ี่เครื่องจักรขัดข้อง X 100 เวลาท ี่เครื่องจักรท ำงาน ท ั้งห ม ด**

**เวลาท ี่เค รื่องจักรข ัด ข ้องได ้แก่ เวลาท ี่เครื่องจักรเสีย เวลาป รับ แต ่งเค รื่องจักร เวลาท ี่เป ลี่ยน** ี่ ชิ้นส่วน เวลาตรวจสอบชิ้นส่วน เวลาที่เครื่องจัดขัดข้องหาได้จากเอกสารเวลาการทำงานของเครื่องจักร โดยนำค่าเวลาที่ซ่อมเครื่องจักรเสร็จลบด้วยเวลาเริ่มด้นที่เครื่องเสียหรือเกิดเหตุขัดข้อง จะได้เวลาที่ **เครื่องจักรขัดข้อง**

**เวลาท ี่เค รื่องจักรท ำงาน ท ั้งห ม ด ค ือ เวล าท ี่เค รื่อ งจ ัก รใช ้ใน ก ารท ำงาน ต ล อ ด ท ั้งห ม ด ห าได ้จาก** ้เอกสารเวลาการทำงานของเครื่องจักร โดยนำค่าเวลาที่เลิกทำงานลบด้วยเวลาเริ่มทำงาน

> **2. อ ัต ราการใช ้ป ระโย ช น ์เค รื่อ งจ ัก ร = เวลาท ี่เครื่องจักรท ำงาน X 100 เวลาท ั้งห มดที่มี**

**เวลาท ี่เครื่องจักรท ำงาน ค ือ เว ล าท ี่ใช ้งาน เค รื่อ งจ ักรเพ ื่อก ารผ ล ิต และ ม ีผ ล ผ ลิต เก ิด ข ึ้น จ ริงห าได ้ จากเวลาท ั้งห ม ด ท ี่เค รื่องจักรจะต ้องท ำงาน ลบ ด ้วยเวลาเวลาห ยุด เค รื่องเพ ื่อท ำการซ ่อม แซ ม เค รื่องห รือ ต รวจส อบ เครื่องต าม แผน**

**เวลาท ั้งห ม ดท ี่ม ี ค ือเวลาท ี่เค รื่องจักรจะต ้องท ำงาน ใน แต ่ละวัน**

ี่ ซึ่งค่าการประเมินผลนี้จะได้จากการคำนวณ โดยโปรแกรมคอมพิวเตอร์

**ก ารได ้ม าซ ึ่งส ารส น เท ศ ต ้อ งใช ้ข ้อ ม ูลท ี่ผ ่าน ม าจาก ห ลายฝ ่ายซ ึ่งพ อ จะส รุป ส ารส น เท ศ แต ่ละต ัวม ี ท ี่ม าอย่างไร ด ังร ูป ต ่อ ไป น ี้**

**รูปที่ 4.15 แสดงท ี่ม าข องอัต ราขัดข ้องข องเครื่องจักร**

**รูปที่ 4.16 แส ด งท ี่ม าข องราย งาน การบ ำรุงรักษ าป ระจำเด ือน และป ระจำป ี**

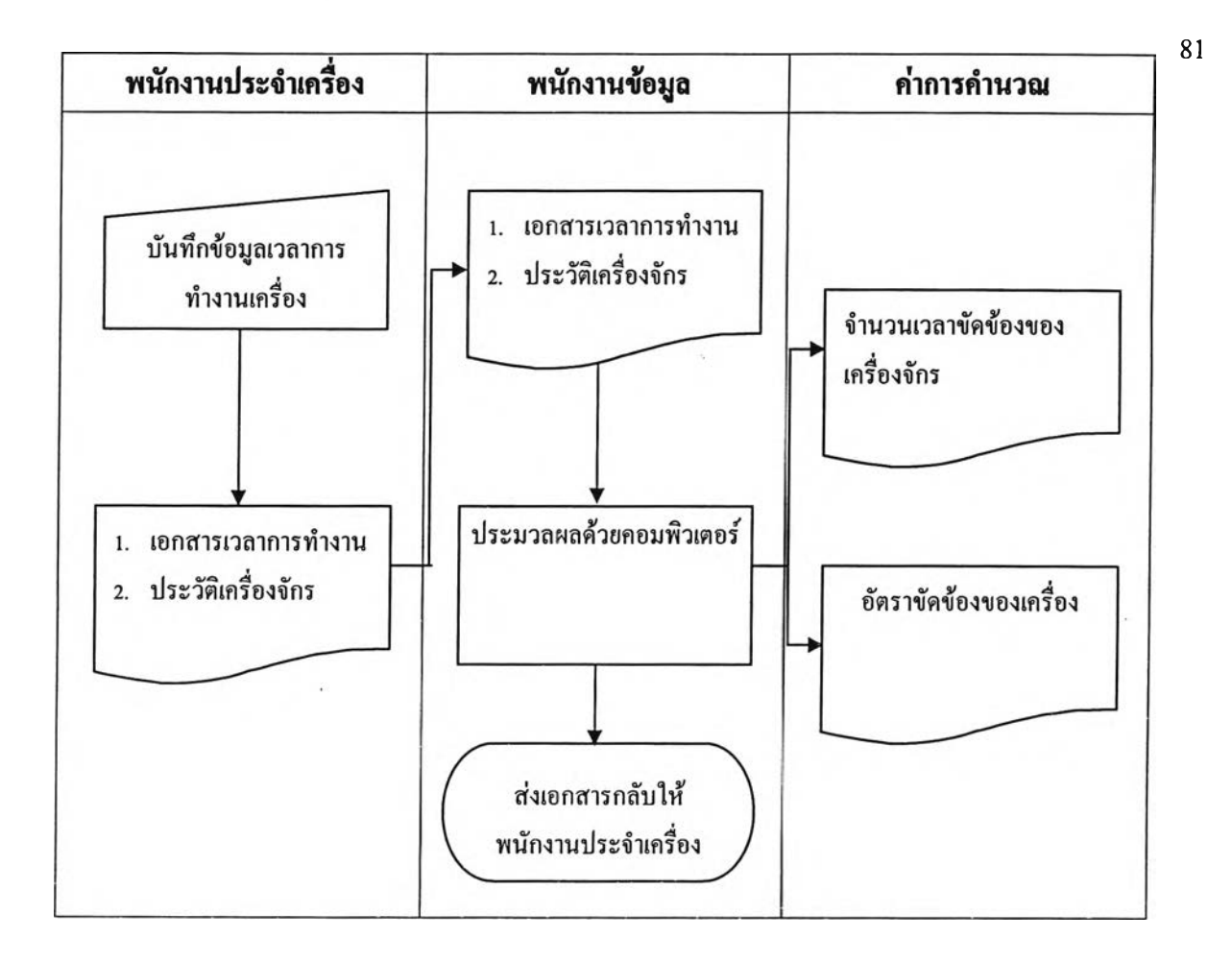

**รูปที่ 4.15 แส ด งท ี่ม าข องอัต ราการข ัดข ้องข องเครื่องจักร**

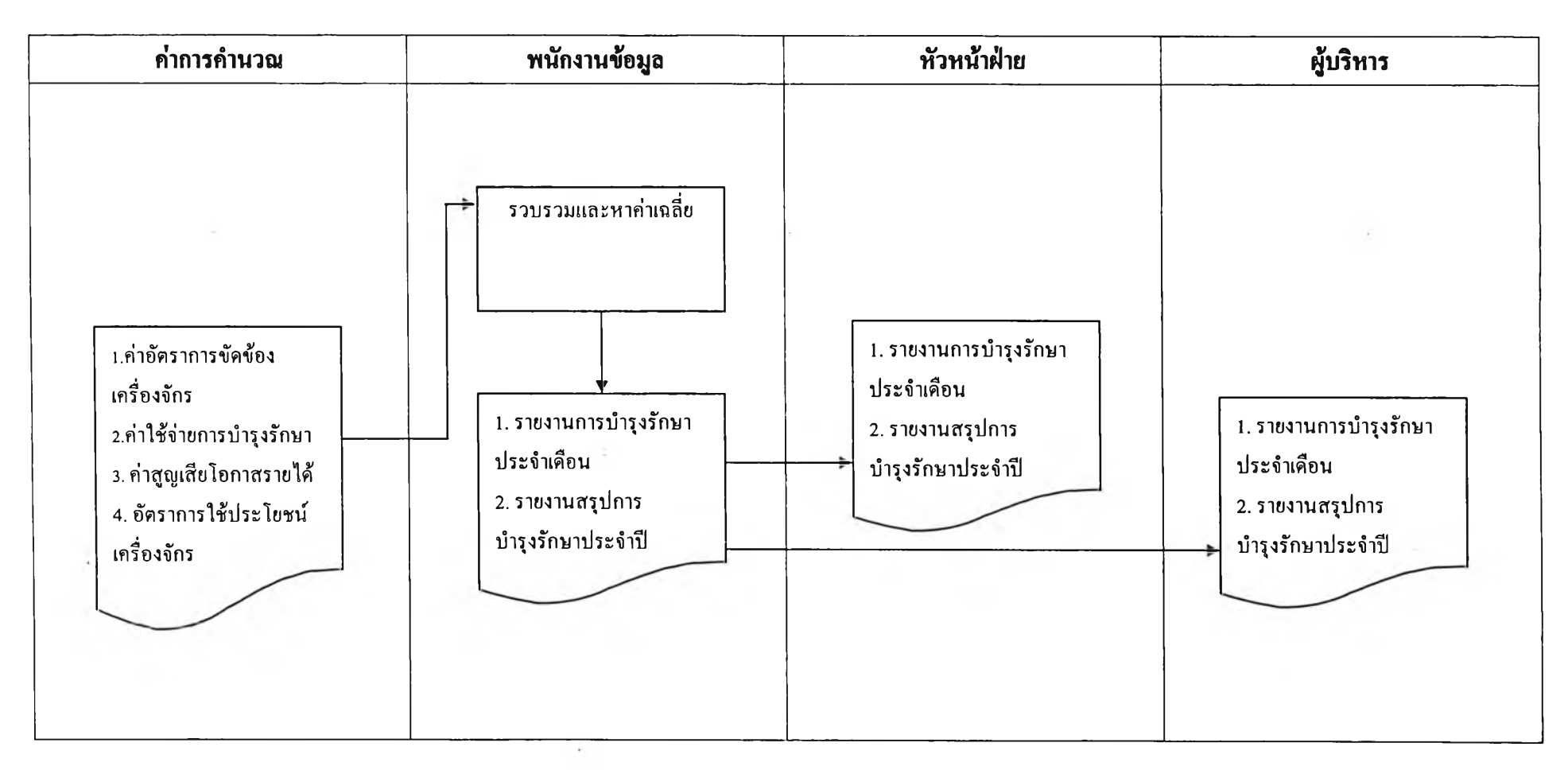

**รูปที่ 4.16 แ ส ด งท ี่ม าข อ งราย งาน ก ารบ ำรุงรัก ษ าป ระจ ำเด ือ น แ ล ะป ระจ ำป ี**

#### **4.4 การจัดทำโปรแกรมคอมพิวเตอร**

ี่ เมื่อ ได้ทำการเก็บรวบรวมข้อมูลแล้วจะนำข้อมูลที่ ได้มาทำการประมวลผลเพื่อให้ ได้สารสนเทศที่ ์ ต้องการ โดยในการศึกษานี้ได้ใช้โปรแกรมคอมพิวเตอร์เพื่อช่วยในการประเมินผล โดยการนำข้อมูลที่เก็บ รวบรวมได้ใส่ลงในโปรแกรมคอมพิวเตอร์การบำรุงรักษาและให้โปรแกรมทำการประมวลผลจะได้ ี สารสนเทศที่ด้องการ โครงสร้างของโปรแกรมคอมพิวเตอร์ช่วยการบำรุงรักษาประกอบด้วยกิจกรรมหลัก **3 กิจกรรม ได ้แก ่**

**1) การส ร้างและรายงาน แผ น การบ ำรุงรัก ษ า**

**โค รงส ร้างก ารท ำงาน ข อ งโป รแก รม ค อม พ ิวเต อ ร์เพ ื่อ การส ร้างและราย งาน แผ น ก ารบ ำรุงรัก ษ า** ประจำเดือนและประจำปีได้แสดงไว้ในรูปที่ 4.17 รูปที่ 4.18และ รูปที่ 4.19

**2) ก ารส ร้างแล ะราย งาน อ ะไห ล ่ค งค ล ัง**

**โค รงส ร้างก ารท ำงาน ข อ งโป รแก รม ค อ ม พ ิวเต อ ร์เพ ื่อ ก ารส ร้างแล ะราย งาน อ ะไห ล ่ค งค ล ัง ไ ด ้ แ ส ด งไว ้ใน ร ูป ท ี่ 4.20 และรูป ท ี่ 4.21**

**3) รายงาน การป ระเม ิน ผ ลการต รวจต ิด ตาม การบ ำรุงรักษ า**

**จ าก ก ารเก ็บ เอ ก ส ารใน รูป ท ี่ 4.8 ส าม ารถ น ำม าใช ้ใน การป ระม วลผ ล การต ิด ต าม การซ ่อ ม บ ำรุงรักษ า**

นอกจากนี้โปรแกรมคอมพิวเตอร์ที่จัดทำสามารถเพิ่มเติมข้อมูล แก้ไขข้อมูล ลบ บันทึกยกเลิกและสั่ง **พ ิม พ ์รายงาน ได้ดังรูป ท ี่ 4.22**

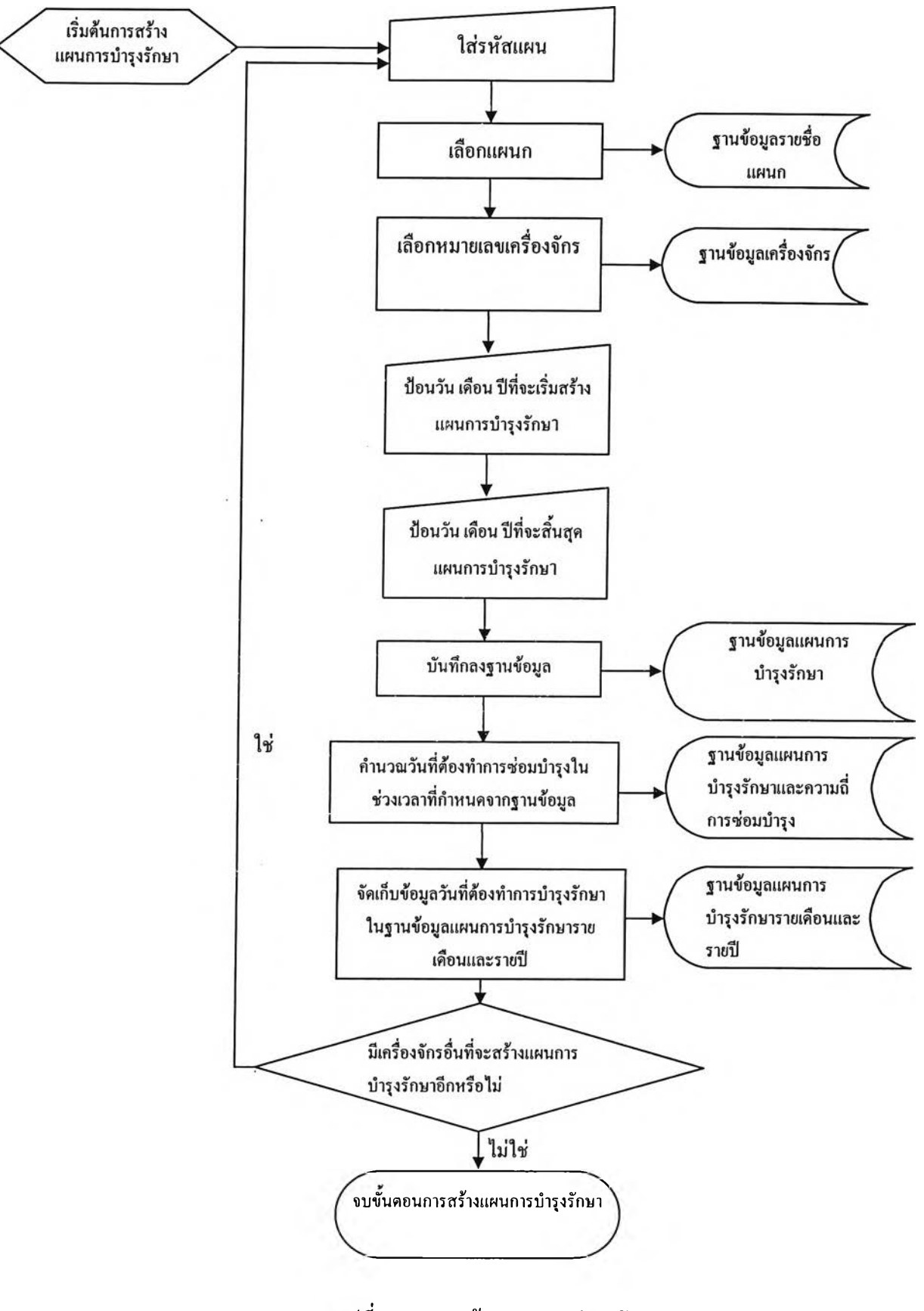

**รปที่ 4.17 การส ร้างแผน การบ ำรุงรักษ า**

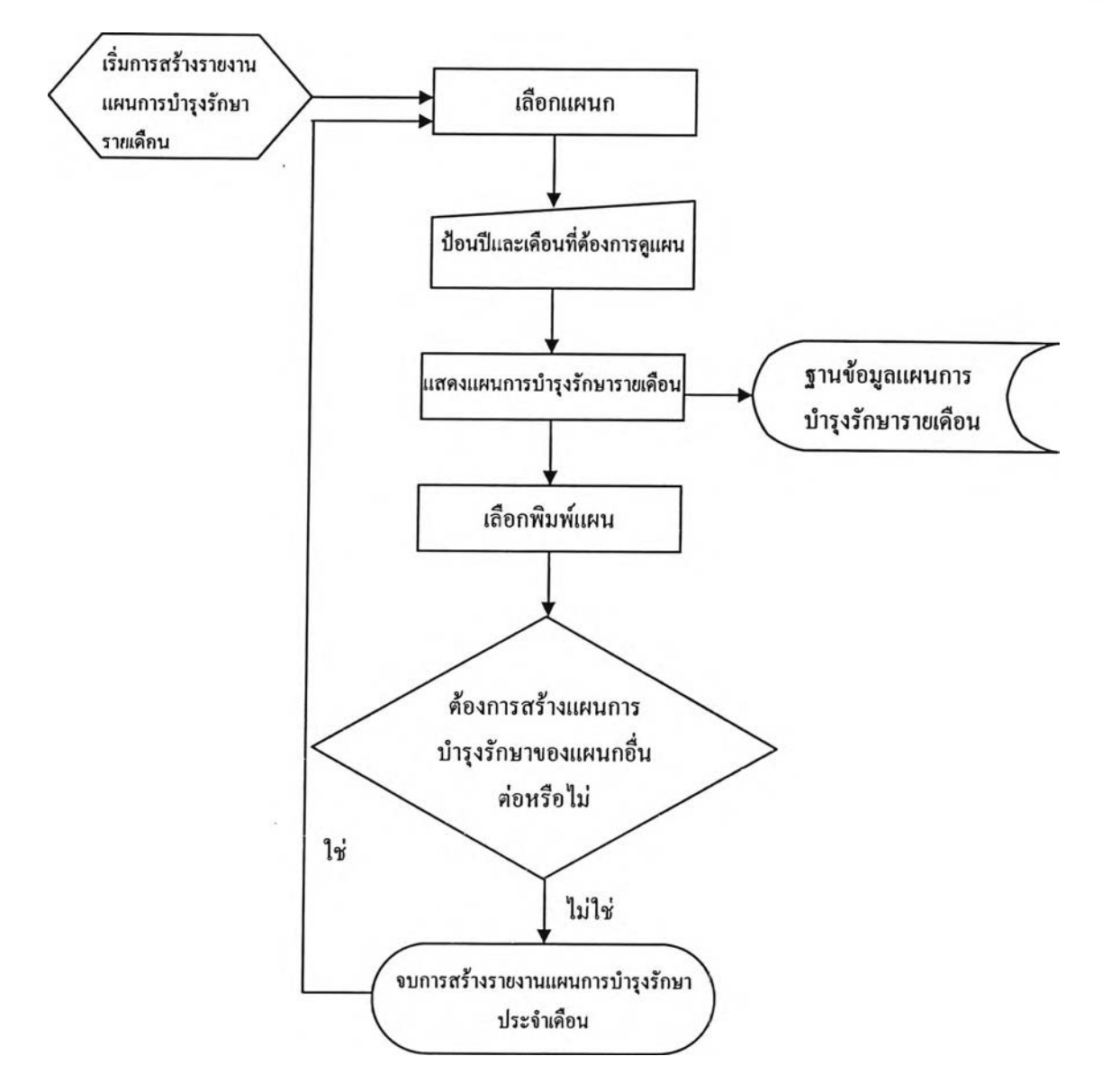

# **รูปที่ 4.18 การสร้างรายงานแผนการบำรุงรักษารายเดือน**

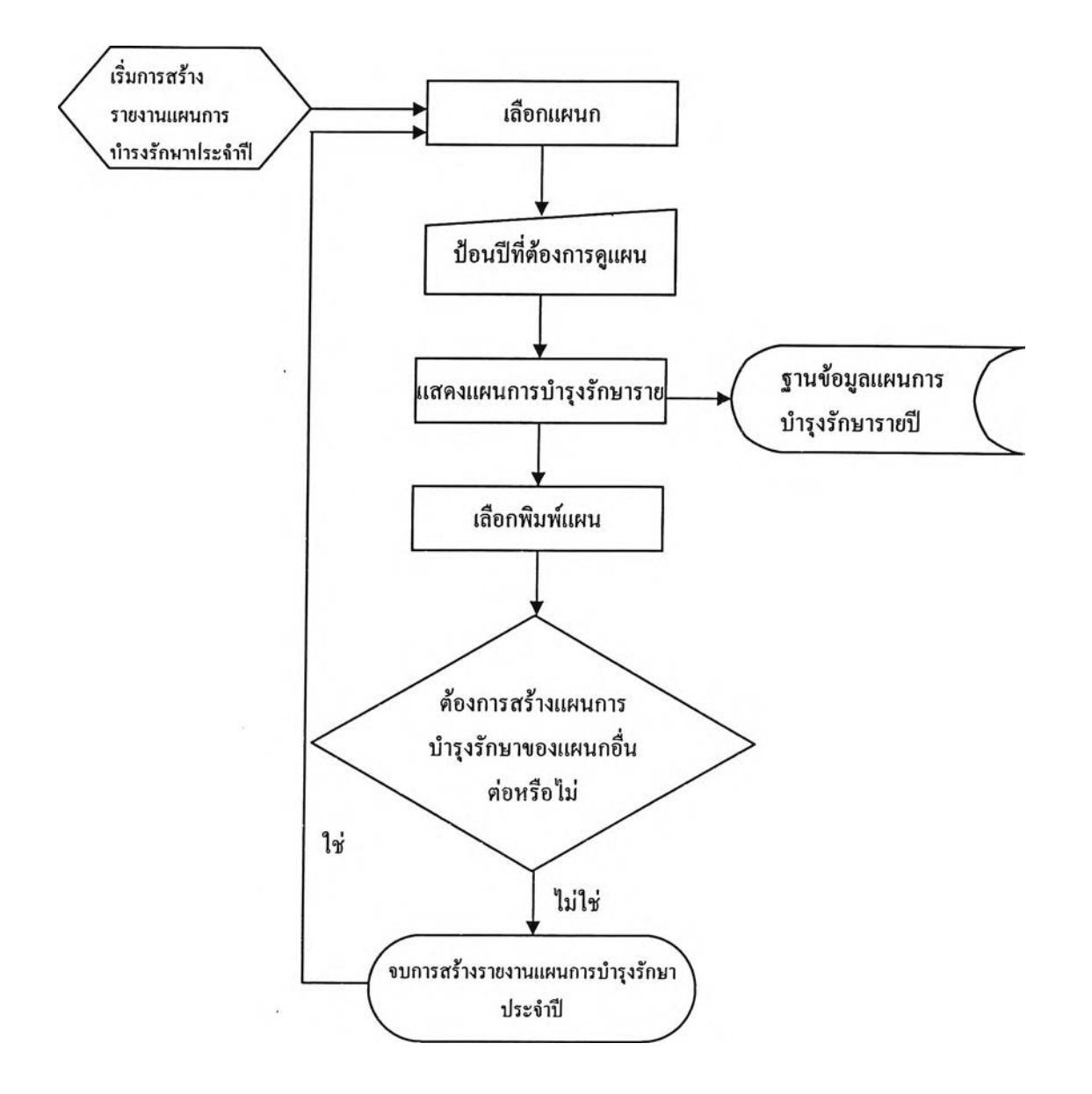

# รูปที่ 4.19 การสร้างรายงานแผนการบำรุงรักษารายปี

÷.

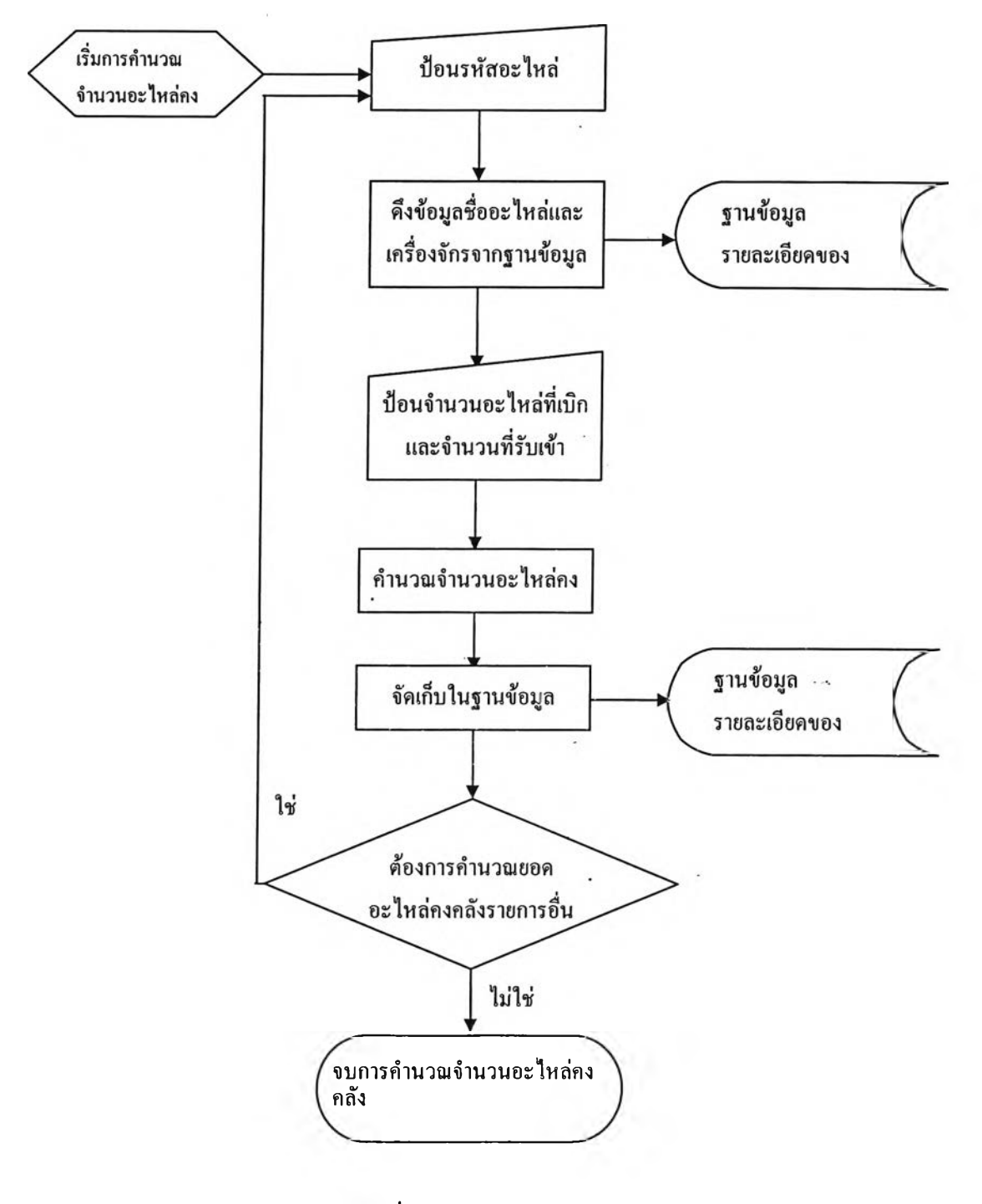

**รปที่ 4.20 การคำนวณอะไหล่คงคลัง**

 $\mathcal{A}^{\mathcal{A}}_{\mathcal{B}}$  .

 $\mathcal{L}=\frac{1}{2} \sum_{i=1}^{n} \frac{1}{2} \sum_{j=1}^{n} \frac{1}{2} \sum_{j=1}^{n} \frac{1}{2} \sum_{j=1}^{n} \frac{1}{2} \sum_{j=1}^{n} \frac{1}{2} \sum_{j=1}^{n} \frac{1}{2} \sum_{j=1}^{n} \frac{1}{2} \sum_{j=1}^{n} \frac{1}{2} \sum_{j=1}^{n} \frac{1}{2} \sum_{j=1}^{n} \frac{1}{2} \sum_{j=1}^{n} \frac{1}{2} \sum_{j=1}^{n} \frac{1}{2} \sum_{$ 

 $\ddot{\phantom{a}}$ 

÷

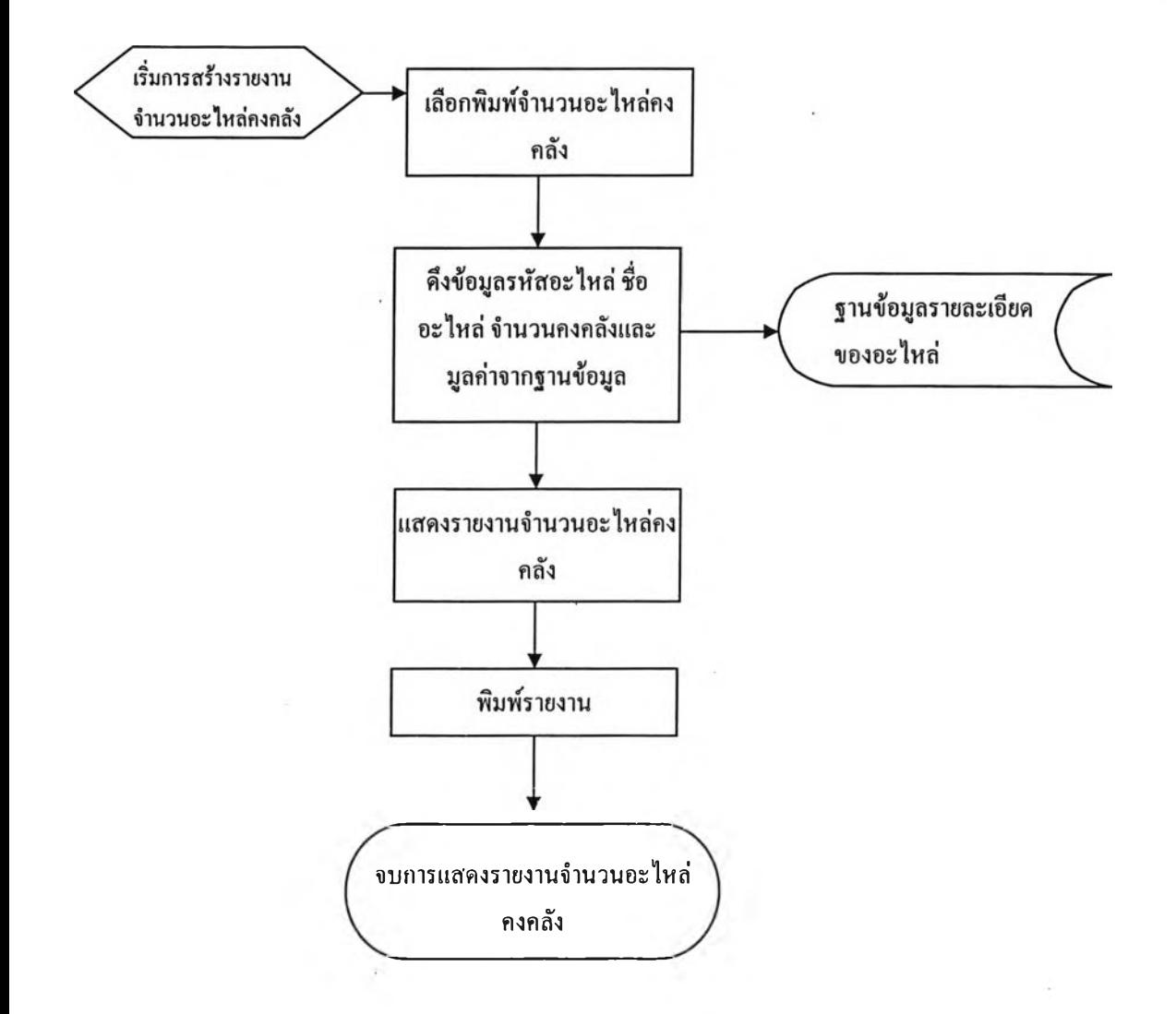

**ร ป ท ี่4.21 การสร้างรายงานอะไหล่คงคลัง**

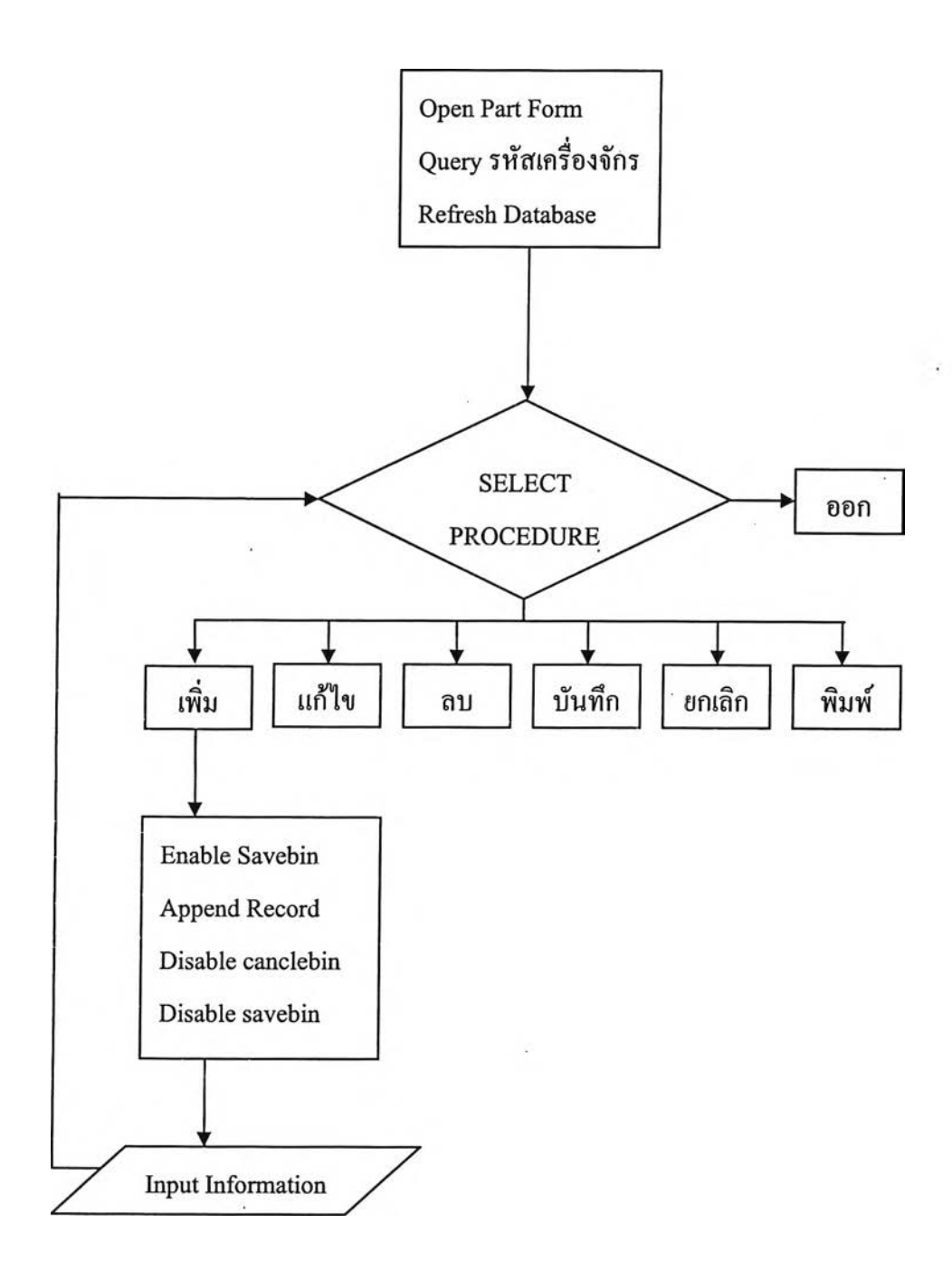

**รปที่ 4.22 โครงสร้างโปรแกรม**

### **4.5 การใข้โปรแกรมคอมพิวเตอร์**

#### **4.5.1 การเข้าโปรแกรม**

**เลอก Shortcut " M achine Maintenance" จากหน้าจอคอมพิวเตอร์ ซึงจะได้หน้าจอดังรูปที** 4.23 หน้าจอ Main Menu ของโปรแกรมคอมพิวเตอร์การบำรุงรักษา จะมี 13 ปุ่ม ดังนี้

- **1. ปม " ข้อมูลเครื่องจักร"**
- **2. ปม " กิจกรรมการบำรุงรักษา"**
- **3. ปม " ข้อมูลแผนก"**
- **4. ปม " ข้อมูลค่าแรง"**
- **5. ปม " ความถี่การบำรุงรักษา"**
- **6. ปม " บันทึกการเบิก ยืม อะไห ล ่"**
- **7. ปม " สร้างแผนในการบำรุงรักษาเครื่องจักร"**
- **8. ปม " แผนในการบำรุงรักษาเครื่องจักร"**
- **9. ปม " บันทึกข้อมูลการทำงานเครื่องจักร"**
- **10. ปม " บันทึกข้อมูลการบำรุงเครื่องจักร"**
- **11. ปม " รายละเอียดเครื่องจักร"**
- **12. ปม " สรุปข้อมูลการทำงานเครื่องจักร"**
- **13. ปม " ออกจากโปรแกรม"**

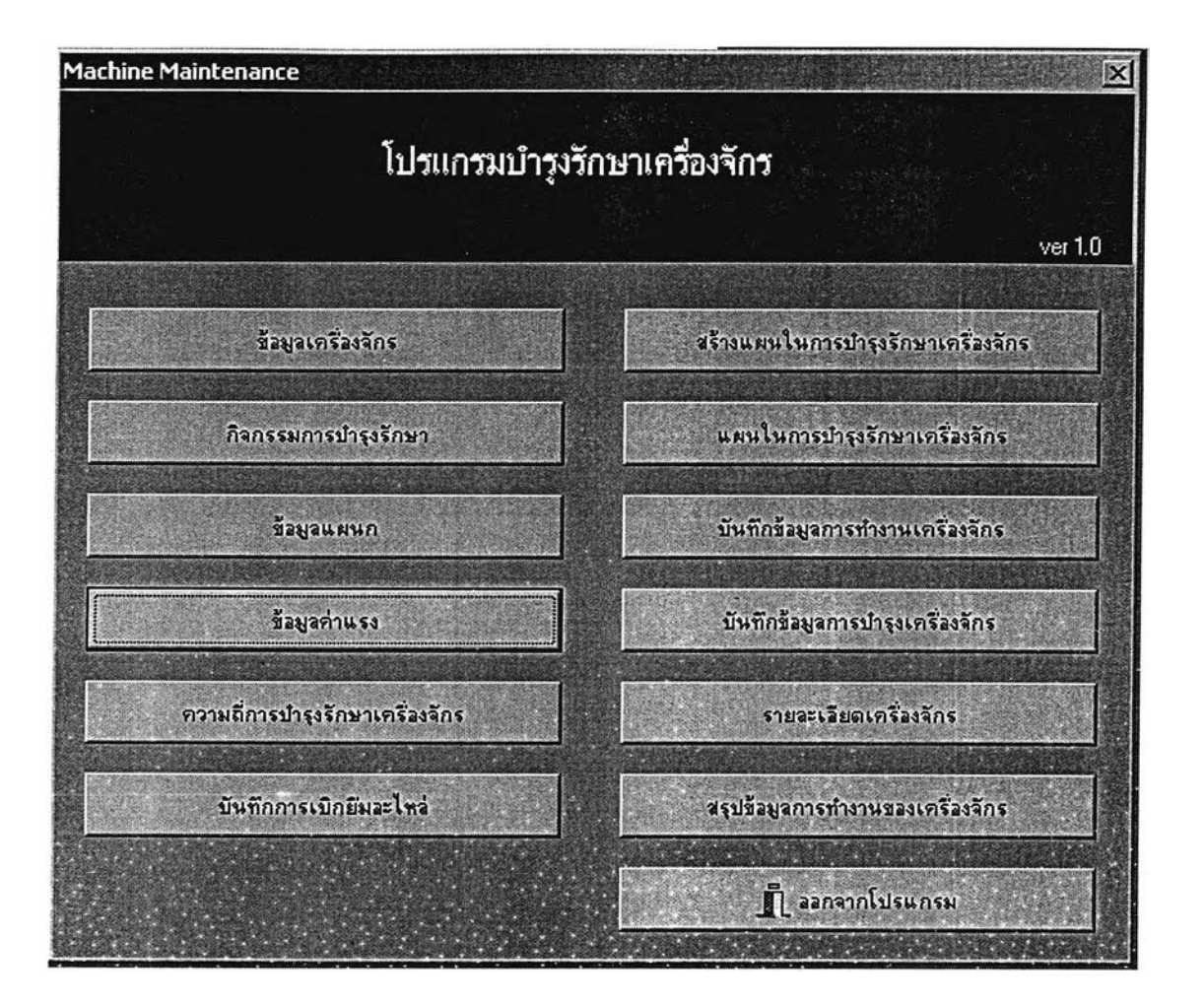

**รูปที่ 4.23 แสดงหน้าจอ M ain M enu**

### **4.5.2 การองบันทึกข้อมูล**

**1. ข้อมูลเครื่องจักร**

**มีไว้เพื่อลงรายละเอียดของเครื่องจักรที่มี และสามารถแก้ไขเพิ่ม หรือลดรายการเครื่องจักรได้ ในการลงข้อมูลเครื่องจักร ให้ปฏิบัติตามขั้นตอนดังนี้**

- **1.1 จาก M ain M enu กดปม " ข้อมูลเครื่องจักร" จะได้หน้าจอดังรูปที่ 4.24**
- **1.2 เลือกแผนกที่ต้องการจะลงรายละเอียดข้อมูลเครื่องจักร**
- **1.3 เลือกปม " เพิ่ม" เมื่อต้องการเพิ่มรายการเครื่องจักร เลือกปม " ลบ" เมื่อต้องการลบรายการเครื่องจักร เลือกปม " แก้ไข" เมื่อต้องการแก้ไขข้อมูลของเครื่องจักรที่มีข้อมูลเดิมอยู่แล้ว**
- **1.4 เลือกปม " บันทึก" เมื่อทำการเพิ่ม ลบ หรือแก้ไขข้อมูลเครื่องจักรแล้วเสร็จ ล้า ต้องการยกเลิกให้เลือกปม " ยกเลิก"**

**1.5 ถ้าต้องการแก้ไข ลบ หรือเพิ่ม รายการชินส่วนของเครืองจักรนันๆ ให้เลือกปม " ช ิน ส ่วน " แล้วหน้าจอจะขึ้นดังรูปที่ 4.25**

**1.6 เลือกปม " เพิ่ม" " ลบ" หรือ " แก้ไข" ตามความต้องการ**

**1.7 เลือกร่เม" บันทึก" เมื่อทำการเพิ่มลบหรือแก้ไขแก้วเสร็จ ถ้าต้องการยกเลิกให้เลือก**

**ปม " ยกเลิก"**

**1.8 เลือกสู่ม " ออก" เพื่อกลับสู่หน้าจอ M ain M enu**

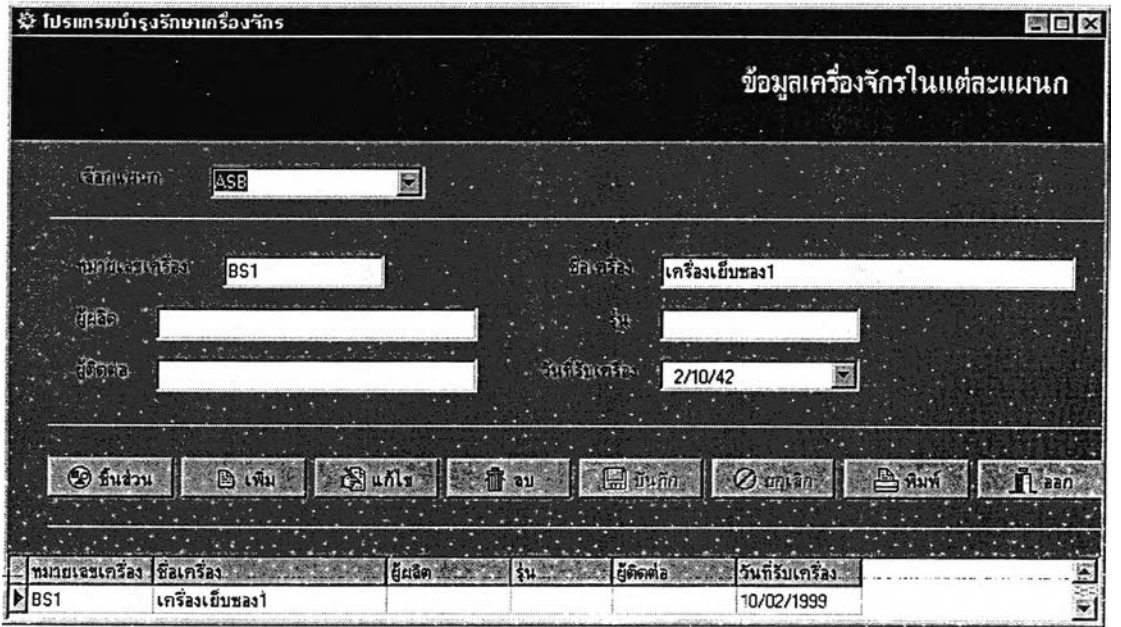

**รูปที่ 4.24 แสดงหน้าจอข้อมูลเครื่องจักร**

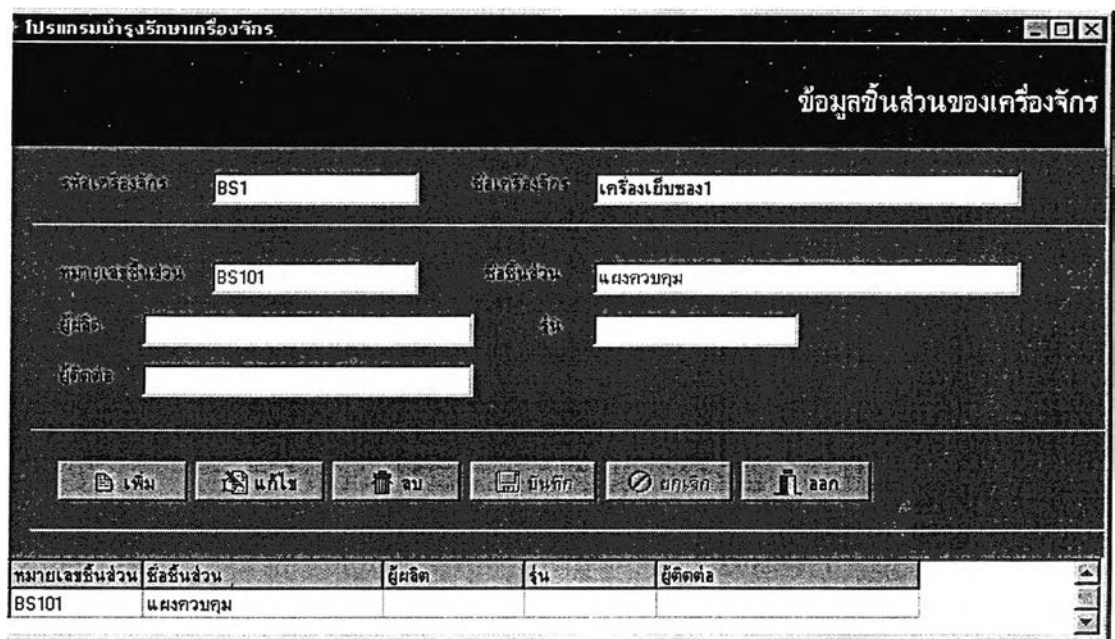

**รูปที่ 4.25 แสดงหน้าจอข้อมูลชิ้นส่วน**

### **2. กิจกรรมการบำรุงรักษา**

**เป็นการกำหนดกิจกรรมในการบำรุงรักษาชิ้นส่วนต่างๆ ของเครื่องจักรว่าจะมีกิจกรรมใดบ้าง**

- **2.1 จาก M ain M enu เลือก " กิจกรรมการบำรุงรักษา" หน้าจอจะชิ้นดังรูปที่ 4.26**
- **2.2 เลือก " เพิ่ม" เมื่อต้องการเพิ่มกิจกรรมการบำรุงรักษา เลือก " ลบ" เมื่อต้องการลบกิจกรรมการบำรุงรักษา เลือก " แก ้ไข" เมื่อต้องการแก้ไขกิจกรรมการบำรุงรักษา**
- **2.3 ใส่ร่หัสกิจกรรม และชื่อกิจกรรมการบำรุงรักษา**
- **2.4 เลือก " บันทึก" เมื่อต้องการจัดเก็บข้อมูล หรือ " ยกเลิก" เมื่อต้องการยกเลิกคำสั่ง**
- 2.5 เลือก "ออก" เพื่อกลับสู่หน้าจอ Main Menu

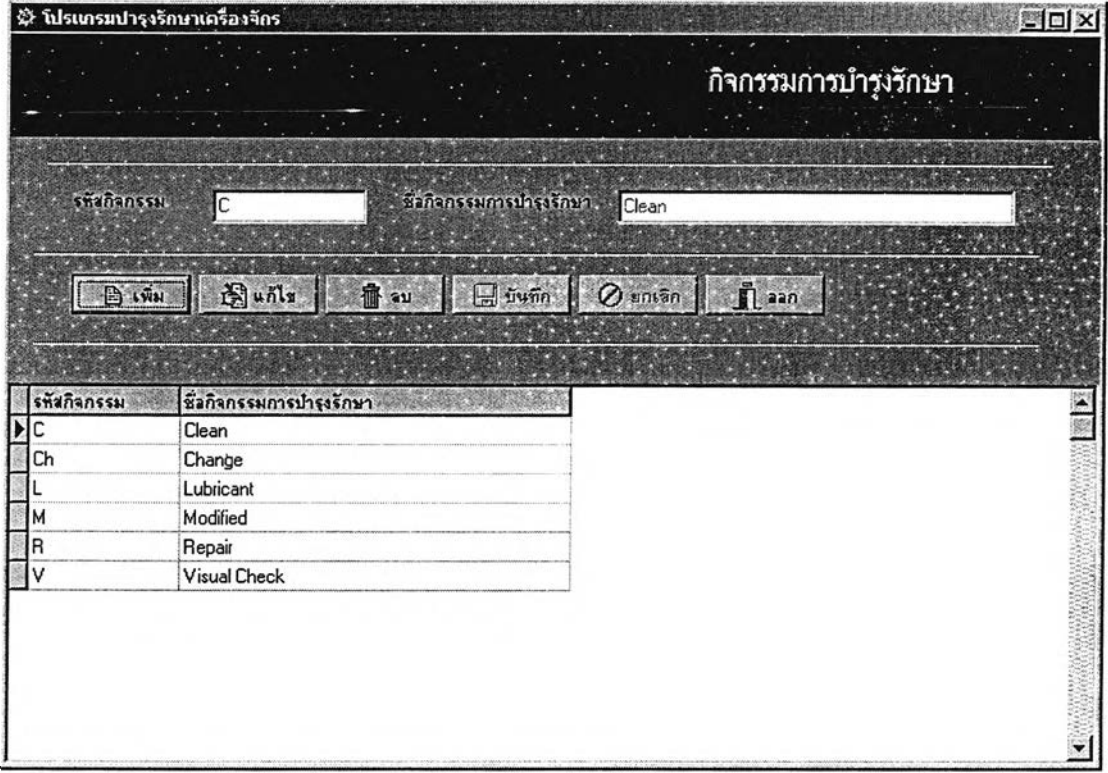

**รูปที่ 4.26 แสดงหน้าจอกิจกรรมการบำรุงรักษา**

### **3. ข้อมูลแผนก**

**เป็นการกำหนดรายชื่อแผนกต่าง ๆ ที่มีเครื่องจักรอยู่**

- **3.1 จาก M ain M enu เลือก " ข้อมูลแผนก" หน้าจอจะชิ้นดังรูปที่ 4.27**
- **3.2 เลือก " เพิ่ม" เมื่อต้องการเพิ่มแผนก**

**เลือก " ลบ" เมื่อต้องการลบแผนก เลือก " แก้ไข" เมื่อต้องการแก้ไขรายชื่อแผนก**

- **3.3 ใส่รห ัสแผน ก และชื่อแผนก**
- 3.4 เลือก "บันทึก" เมื่อด้องการจัดเก็บข้อมูล หรือ "ยกเลิก" เมื่อต้องการยกเลิกคำสั่ง
- **3.5 เลือก " ออก" เพื่อกลับสู่หน้าจอ M ain M enu**

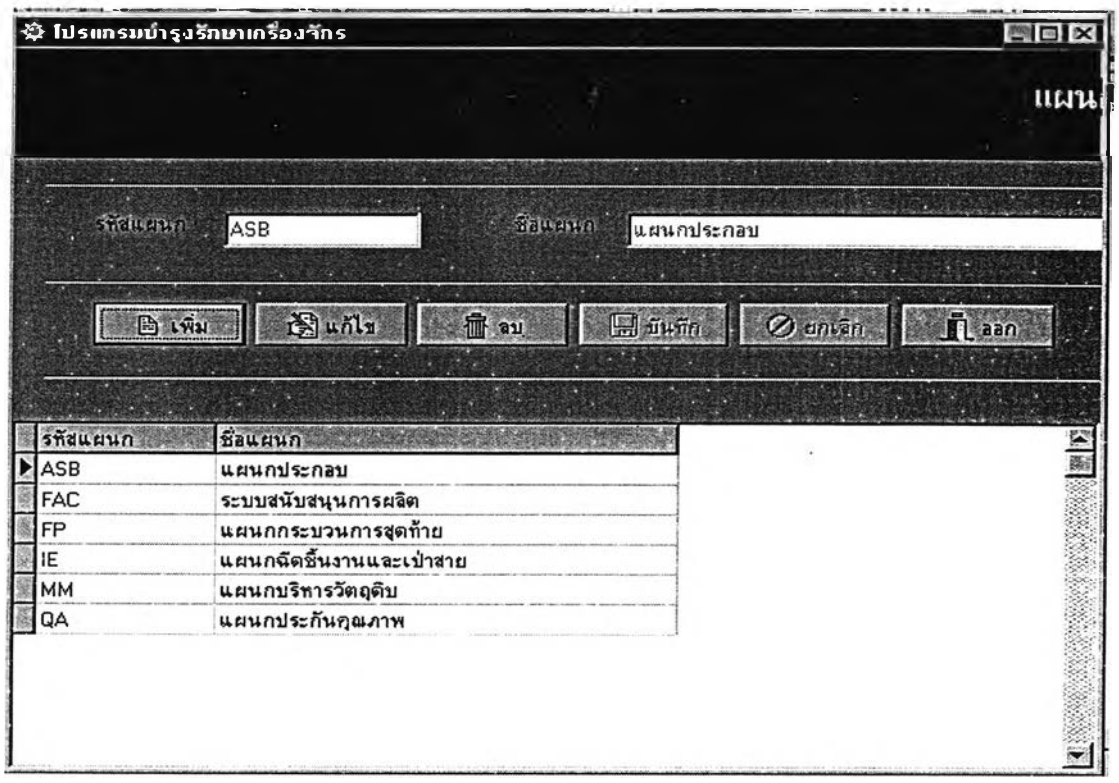

**รูปที่ 4.27 แสดงหน้าจอข้อมูลแผนก**

**4. ข้อมูลค่าแรง**

**เป็นการใส่ค่าแรงการปฏิบัติกิจกรรมการบำรุงรักษาต่อชั่วโมง เพื่อนำไปใช้ในการคำนวณ ค่าใช้จ่ายในการซ่อมบำรุง**

- **4.1 จาก M ain M enu เลือก " ข้อมูลค่าแรง" หน้าจอจะขึ้นดังรูปที่ 4.28**
- **4.2 ใส่ตัวเลขค่าแรง**
- **4.3 เลือก " บันทึก"**
- **4.4 เลือก " ออก" เพื่อกลับสู่หน้าจอ M ain M enu**

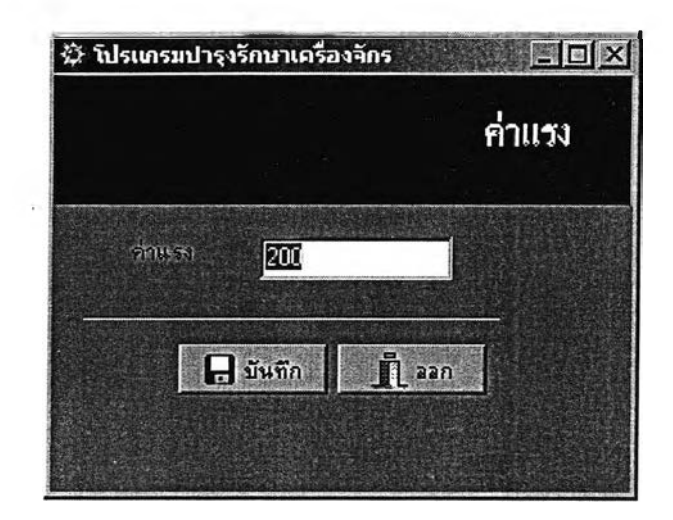

รูปที่ 4.28 แสดงหน้าจอข้อมูลค่าแรง

**5. การกำหนดความถี่ในการบำรุงรักษา**

**เป็นการกำหนดความถี่ในการบำรุงรักษาชิ้นส่วนของเครื่องจักรและอุปกรณ ์ว่าจะต้องปฏิบัติ กิจกรรมการบำรุงรักษาใดและต้องทำเมื่อใด**

- **5.1 จากหน้าจอ M ain M enu เลือก " ความถี่การบำรุงรักษา" หน้าจอจะขึ้นดังรูปที่ 4.29**
- **5.2 เลือกแผนก และเลือกหมายเลขเครื่องจักร หน้าจอจะขึ้นชื่อเครื่องจักร**
- **5.3 เลือกหมายเลขชิ้นส่วนที่จะกำหนดกิจกรรมการบำรุงรักษา หน้าจอจะขึ้นชื่อชิ้นส่วน**
- **5.4 เลือก " เพิ่ม" เมื่อต้องการเพิ่มกิจกรรมการบำรุงรักษา เลือก " ลบ" เมื่อต้องการลบกิจกรรมการบำรุงรักษา เลือก " แก้ไข" เมื่อต้องการแก้ไขกิจกรรมการบำรุงรักษา**
- **5.5 เลือกกิจกรรมการบำรุงรักษา**
- **5.6 ใส่ความถี่ในการบำรุงรักษาว่าจะทำทุกถี่สัปดาห์**
- **5.7 เลือกวันในการทำการบำรุงรักษา**
- **5.8 ใส่หมายเลขแบบฟอร์มตรวจสอบ**
- **5.9 ใส่หมายเลขเอกสารการปฏิบัติงาน**
- **5.10 เลือก " บันทึก" เมื่อต้องการจัดเก็บข้อมูล เลือก " ยกเลิก" เมื่อต้องการยกเลิกคำสั่ง**
- **5.11 เลือก " ออก" เพื่อกลับสู่หน้าจอ M ain M enu**

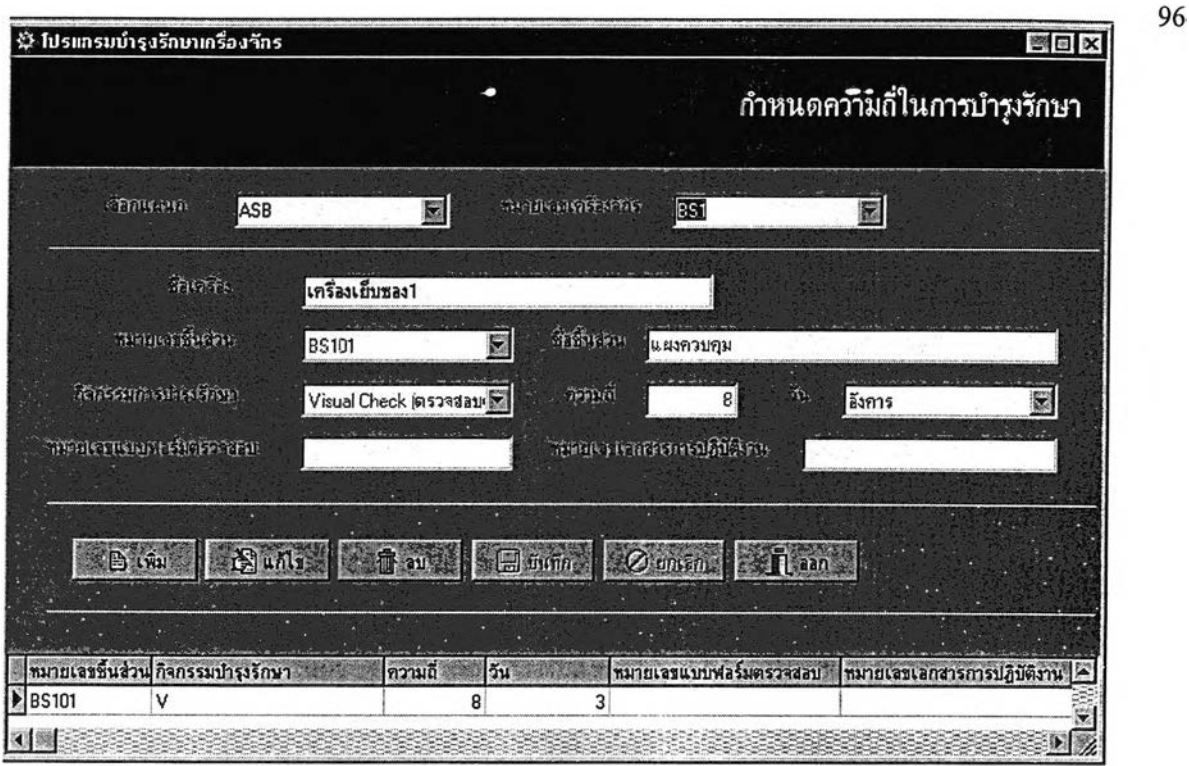

**รูปที่ 4.29 แสดงหน้าจอความถี่การบำรุงรักษา**

## **6. สร้างแผนในการบำรุงรักษาเครื่องจักร**

**เป็นการสร้างแผนการบำรุงรักษาเครื่องจักรว่าจะทำการสร้างแผนการบำรุงรักษาเครื่องจักรใด ในช่วงระยะเวลาใด**

**6.1 จากหน้าจอ M ain M enu เลือก " สร้างแผนในการบำรุงรักษาเครื่องจักร" หน้าจอจะขึ้น ดังรูปที่ 4.30**

- **6.2 เลือก " เพิ่ม" เมื่อต้องการสร้างแผนการซ่อมบำรุง เลือก " ลบ" เมื่อต้องการลบแผนการซ่อมบำรุง**
- **6.3 ใส่หมายเลขแผน**
- **6.4 เลือกแผนก**
- **6.5 เลือกหมายเลขเครื่องจักร หน้าจอจะขึ้นชื่อเครื่องจักร**
- **6.6 เลือกช่วงเวลาที่จะสร้างแผนการบำรุงรักษาเครื่องจักรนั้นๆ**
- **6.7 เลือก " บันทึก" เมื่อต้องการจัดเก็บข้อมูล เลือก " ยกเลิก" เมื่อต้องการยกเลิกคำสั่ง**
- **6.8 เลือก " ออก" เพื่อกลับสู่หน้าจอ M ain M enu**

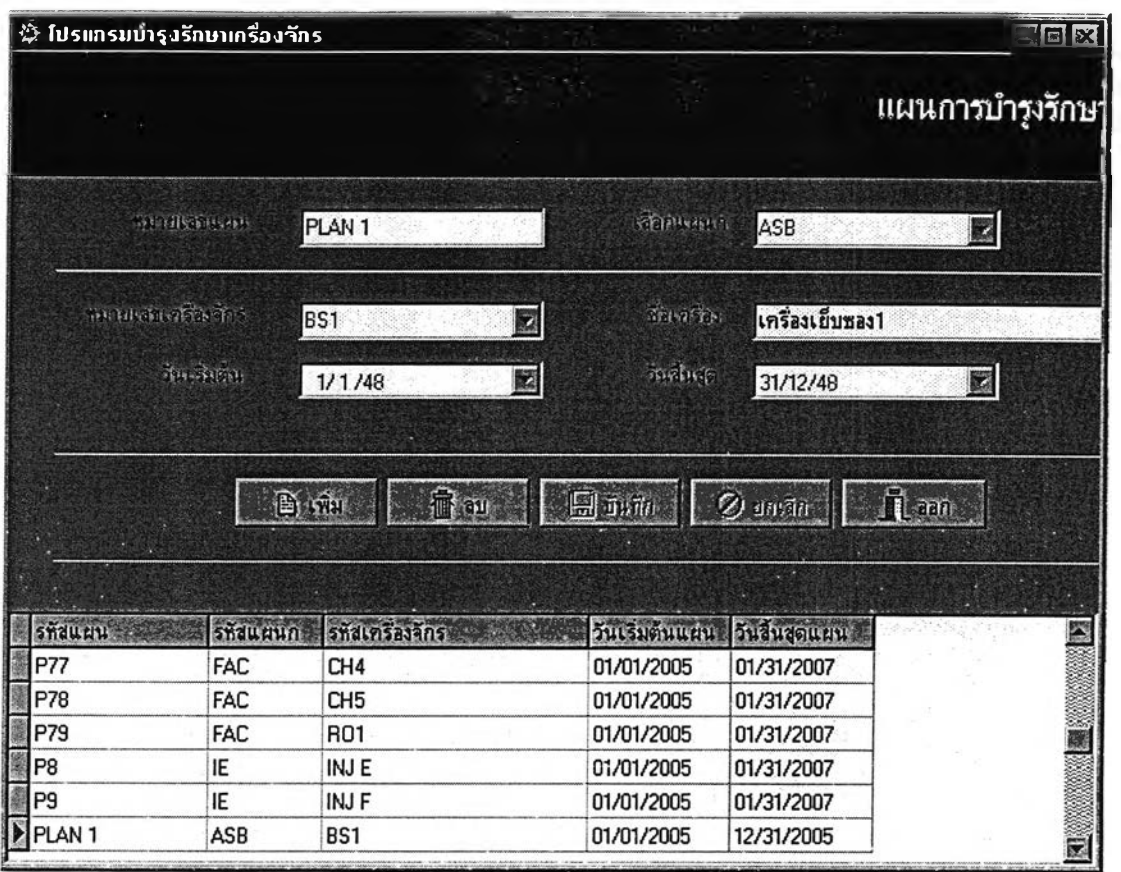

**97**

รูปที่ 4.30 แสดงหน้าจอสร้างแผนการบำรุงรักษา

**7. ดูแผนในการบำรุงรักษาเครื่องจักร**

**เพื่อดูแผนการบำรุงรักษาเครื่องจักรแบบรายเดือนหรือรายปี**

**7.1 จากหน้าจอ M ain M enu เลือก " แผนในการบำรุงรักษาเครื่องจักร" หน้าจอจะขึ้นดังรูป**

**ท ี่4.31**

- **7.2 เลือกแผนกที่จะดูแผนการบำรุงรักษา**
- **7.3 ใส่ ป ี หรือ เดือน ที่จะดูแผนการบำรุงรักษา**
- **7.4 เลือก " แผนการปฏิบัติงาน" หน้าจอจะแสดงแผนการบำรุงรักษาของแผนกที่เลือก**

**แบบรายเดือนและแบบรายปี ดังรูปที่ 4.32 และรูปที่ 4.33**

- **7.5 เลือก " P rint" เพื่อพิมพ์แผนการบำรุงรักษาออกมาใช้ในการปฏิบัติงาน เลือก " Save Report" เมื่อต้องการจัดเก็บรายงาน**
- **7.6 เลือก " Close" เพื่อปิดรายงาน หน้าจอจะกลับมาสู่หน้าจอแผนการบำรุงรักษา**
- **7.7 เลือก " ออก" เพื่อกลับสู่หน้าจอ M ain M enu**

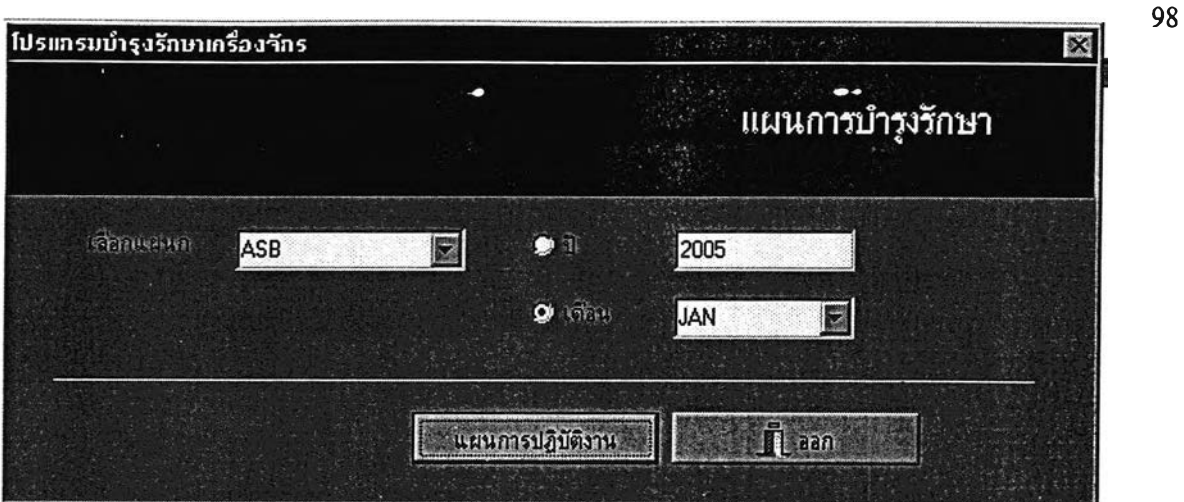

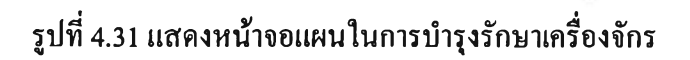

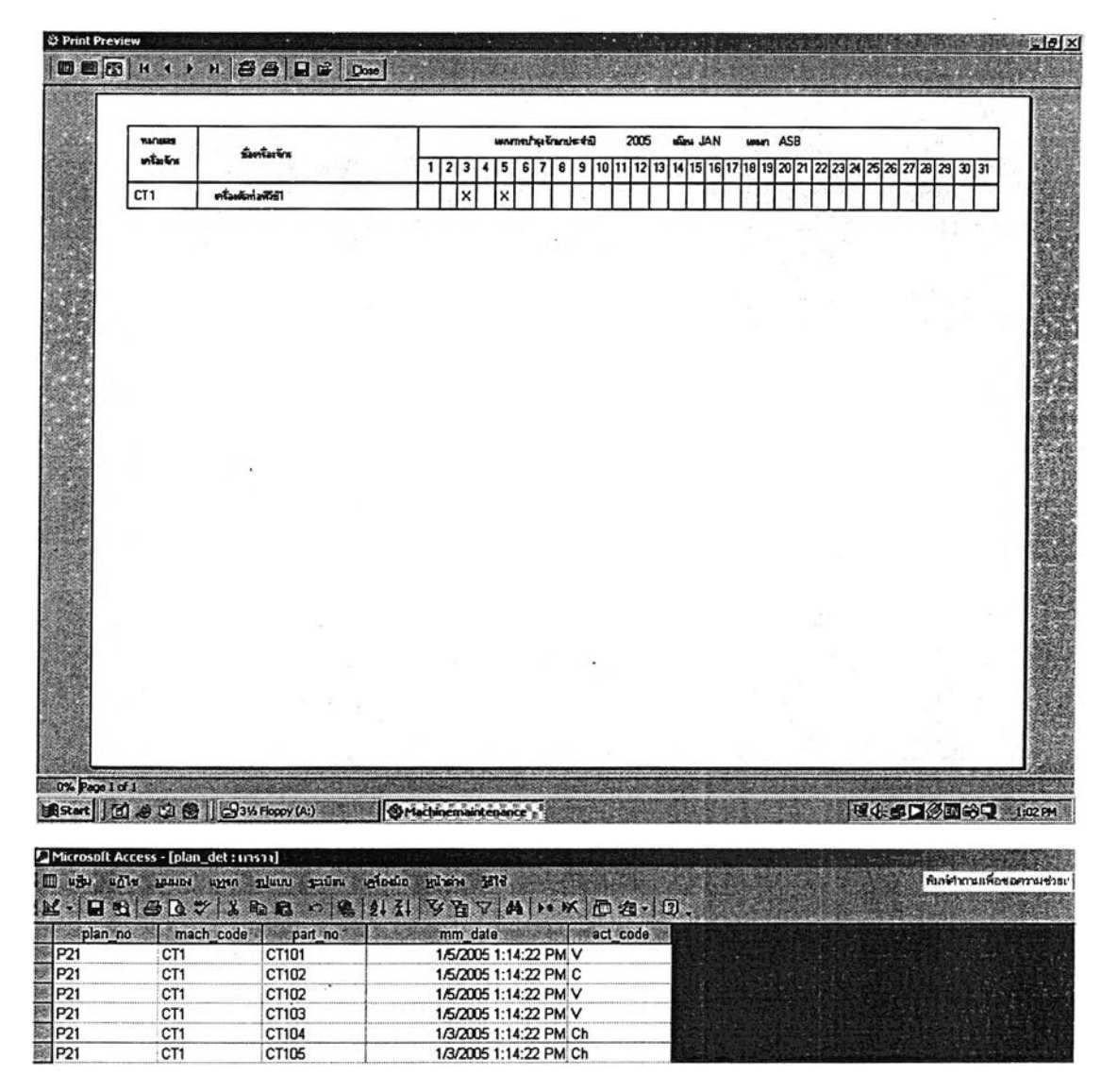

**รูปที่ 4.32 แสดงหน้าจอแผนในการบำรุงรักษารายเดือน**

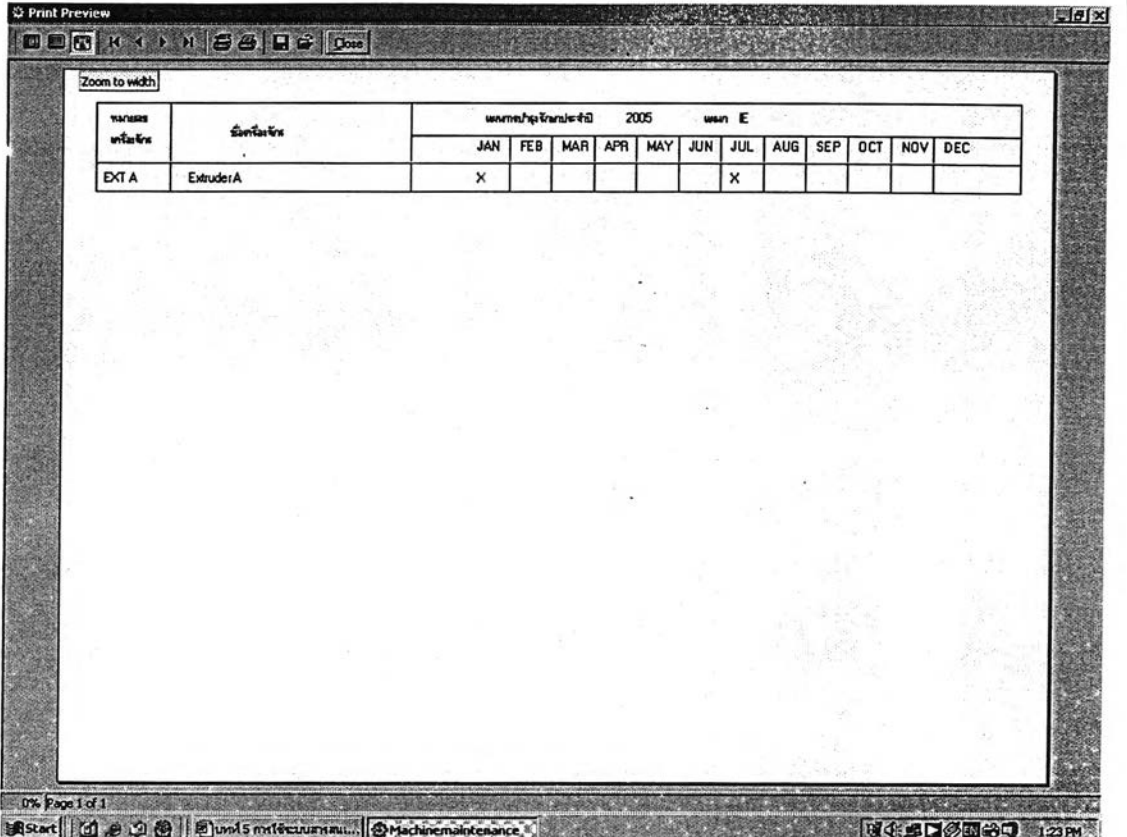

99

รูปที่ 4.33 แสดงหน้าจอแผนในการบำรุงรักษารายปี

8. บันทึกข้อมูลการทำงานเครื่องจักร

เพื่อลงบันทึกประจำวันว่าเครื่องจักรแต่ละเครื่องเริ่มทำงานและสิ้นสุดการทำงานที่เวลาใด

- 8.1 จากหน้าจอ **M ain M enu** เลือก "บันทึกเวลาการทำงาน" หน้าจอจะขึ้นดังรูปที่ 4.34
- 8.2 เลือก "เพิ่ม" เพื่อเพิ่มข้อมูล เลือก"ลบ" เพื่อลบข้อมูล
	- เลือก "แก้ไข" เพื่อแก้ไขข้อมูลเก่า
- 8.3 เลือกวันที่ที่จะลงบันทึกข้อมูล
- 8.4 ใส่หมายเลขเครื่องจักรหรือเลือกที่น้มค้นหา หน้าจอจะขึ้นดังรูป 4.35
- 8.5 เลือกเครื่องจักรที่ต้องการจะลงบันทึกข้อมูล
- 8.6 เลือก **"OK"** หน้าจอจะกลับมาที่หน้าจอบันทึกเวลาการทำงาน
- 8.7 ใส่วันที่และเวลาเริ่มทำงานของเครื่องจักรในช่องเวลาเริ่มปฏิบัติการ
- 8.8 ใส่วันที่และเวลาสิ้นสุดการทำงานเครื่องจักรในช่องเวลาสิ้นสุด
- 8.9 เลือก "บันทึก" เพื่อจัดเก็บข้อมูล หรือเลือก "ยกเลิก" เพื่อยกเลิกคำสั่ง
- 8.10 เลือก "ออก" เพื่อกลับสู่หน้าจอ **M ain M enu**

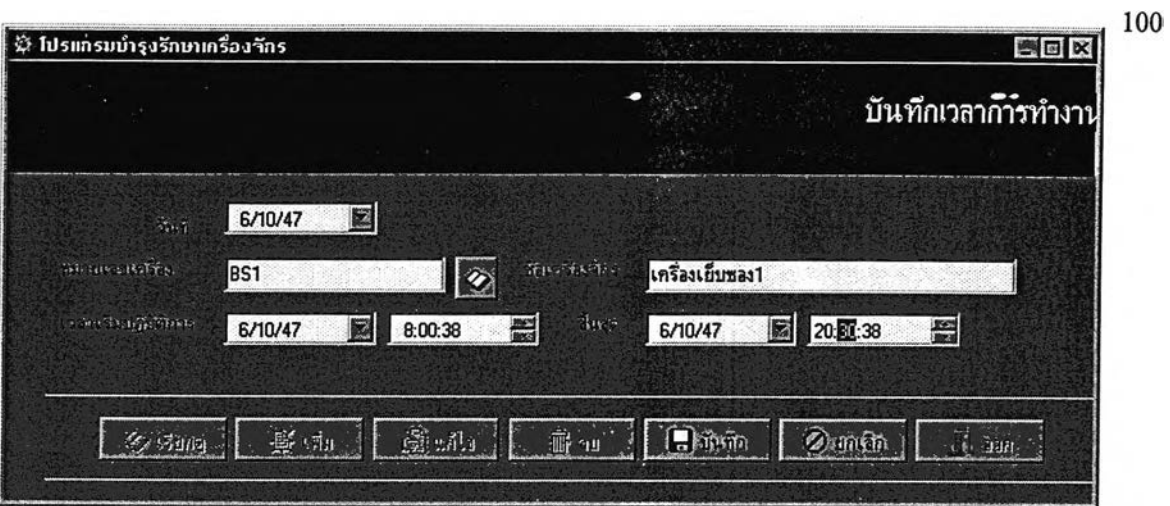

รูปที่ 4.34 แสดงหน้าจอบันทึกเวลาการทำงาน

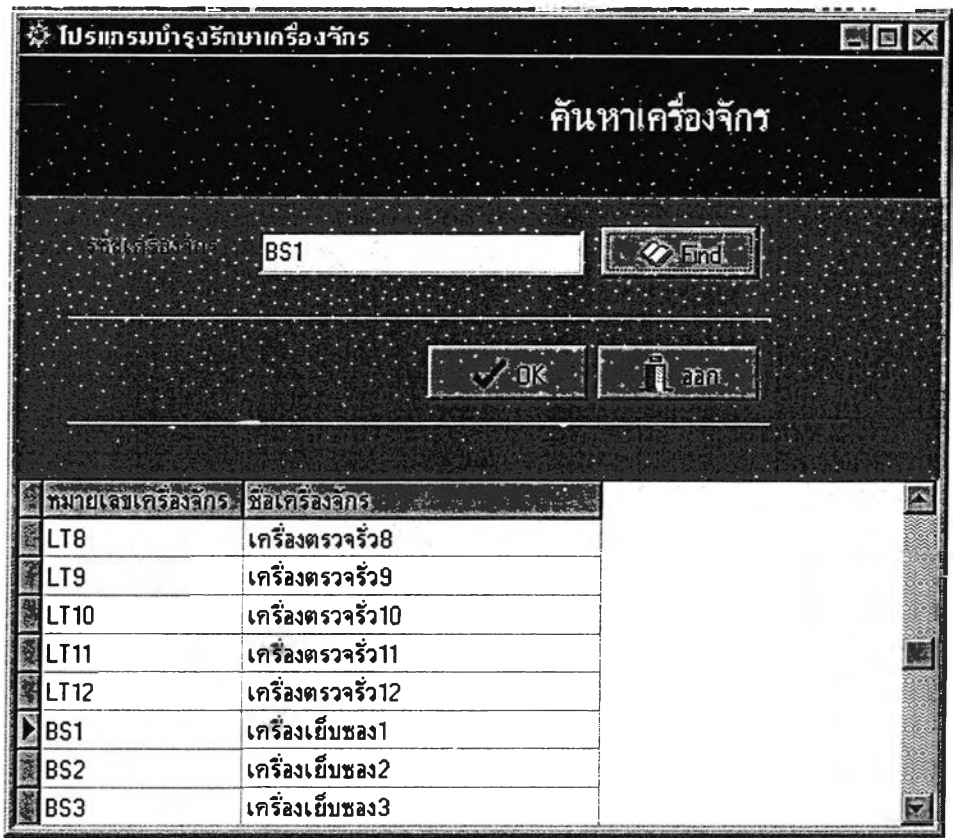

รูปที่ 4.35 แสดงหน้าจอค้นหาเครื่องจักร

9. บันทึกข้อมูลการบำรุงเครื่องจักร

เพื่อลงบันทึกเมื่อมีการซ่อมบำรุงหรือปฏิบัติกิจกรรมการบำรุงรักษาเครื่องจักร

9.1 จากหน้าจอ Mam Menu เลือก "บันทึกข้อมูลการบำรุงเครื่องจักร" หน้าจอจะขึ้น

**101**

ดังรูปที่ 4.36

- 9.2 เลือก "เพิ่ม" เมื่อต้องการเพิ่มข้อมูลการซ่อมบำรุง เลือก "ลบ" เมื่อต้องการลบข้อมูลการซ่อมบำรุง เลือก "แก้ไข" เมื่อต้องการแก้ไขข้อมูลการซ่อมบำรุง
- 9.3 เลือกวันที่ลงข้อมูล
- 9.4 เลือกหมายเลขเครื่องจักร
- 9.5 ใส่เวลาเริ่มปฏิบัติการและเวลาสิ้นสุดปฏิบัติการ
- 9.6 ใส่อาการขัดข้อง สาเหตุขัดข้อง และวิธีแก้ไข
- 9.7 เลือก "บันทึก" เมื่อต้องการจัดเก็บข้อมูล หรือ "ยกเลิก" เมื่อต้องการยกเลิกคำสั่ง
- 9.8 เลือก"ขึ้นส่วน" เมื่อต้องการลงข้อมูลการปฏิบัติกิจกรรมการบำรุงรักษา หน้าจอจะ

ขึ้นดังรูปที่ 4.37

- 9.9 เลือก "หมายเลขขึ้นส่วน"
- 9.10 เลือก "กิจกรรมการบำรุงรักษา"
- 9.11 ใส่ค่าใช้จ่ายในการบำรุงรักษา ซึ่งเป็นค่าแรงและค่าอะไหล่
- 9.12 เลือก "บันทึก" เมื่อต้องการจัดเก็บข้อมูล หรือ "ยกเลิก" เมื่อต้องการยกเลิกคำสั่ง
- 9.13 เลือก "ออก" เพื่อกลับสู้หน้าจอ เวลาการทำงานบำรุงรักษา
- 9.14 เลือก "ออก" เพื่อกลับสู่หน้าจอ Main Menu

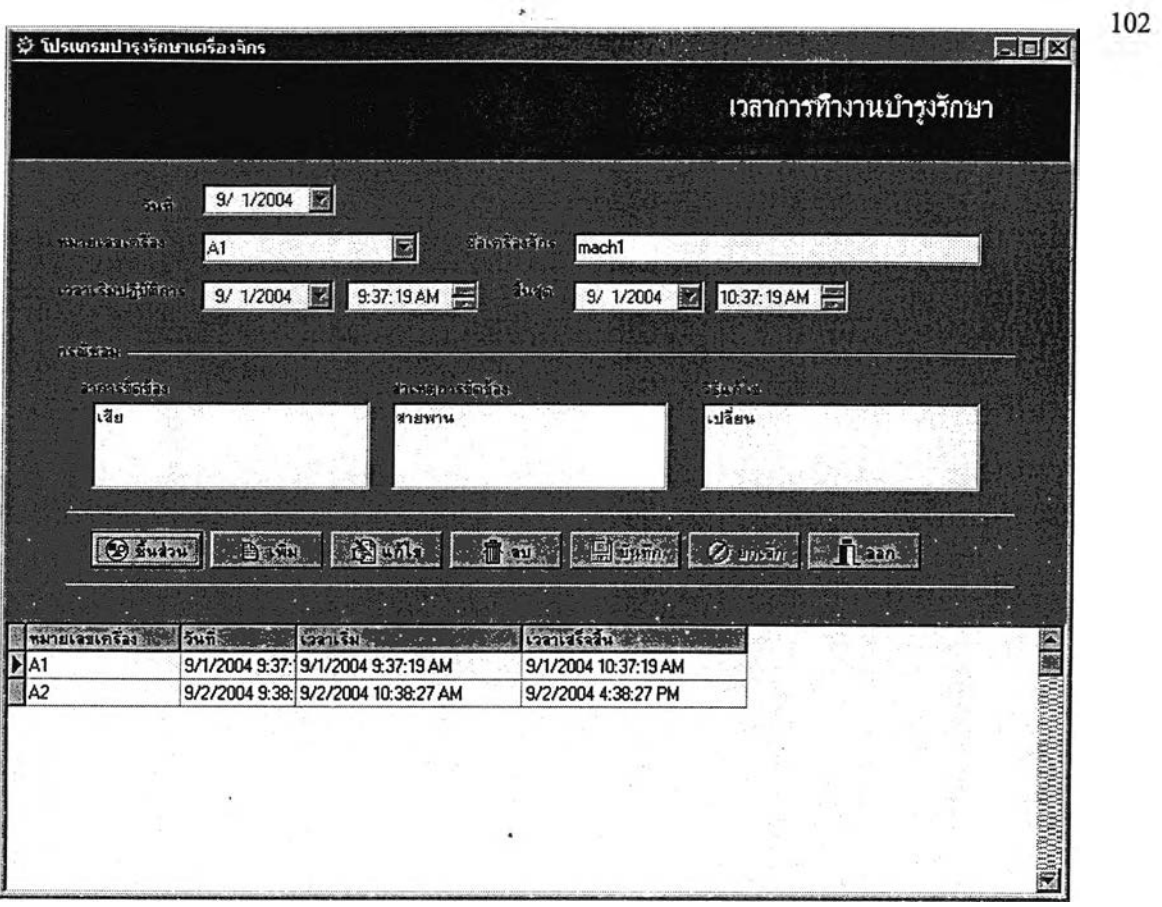

# รูปที่ 4.36 แสดงหน้าจอบันทึกข้อมูลการบำรุงเครื่องจักร

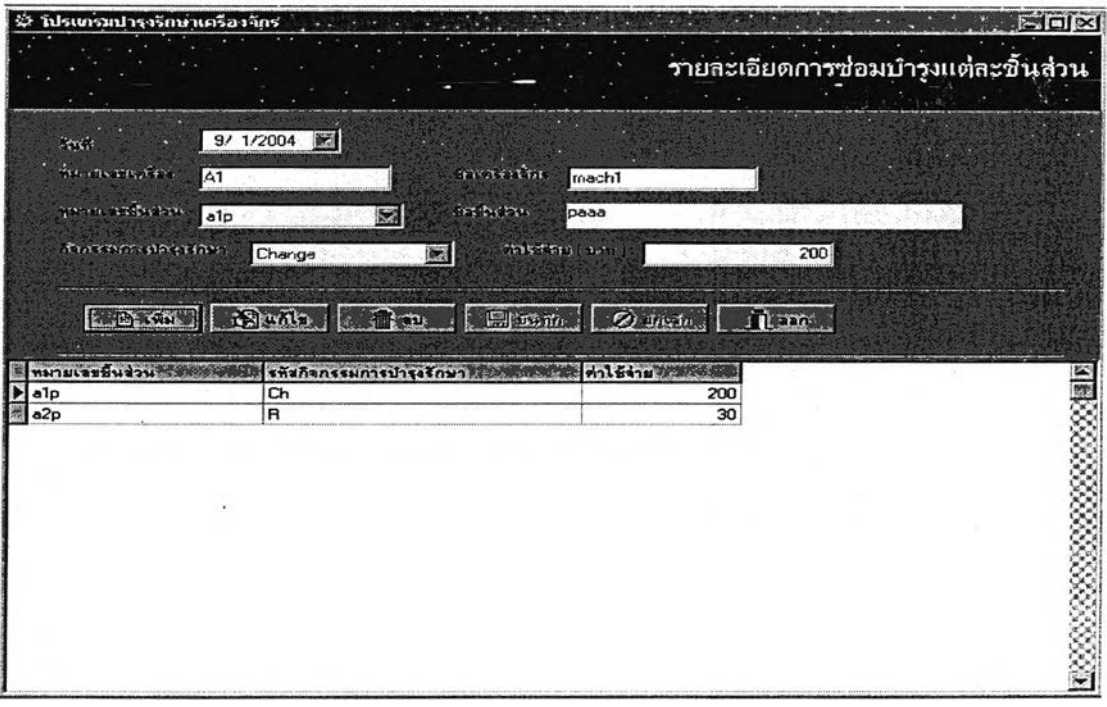

# **รูปที่ 4.37 แสดงหน้าจอการลงข้อมูลการปฏิบัติกิจกรรมการบำรุงรักษาชิ้นส่วน**

 $\overline{\phantom{a}}$ 

### **10. รายละเอียดเครืองจักร**

**เพื่อลงรายละเอียดของอะไหล่ที่จัดเก็บไว้เป็นอะไหล่คงคลัง**

- **10.1 จากหน้าจอ Mam Menu เลือก "รายละเอียดของอะไหล่" หน้าจอจะขึ้นดังรูปที่ 4.38**
- **10.2 เลือก "เพิ่ม" เมื่อต้องการเพิ่มรายละเอียดของอะไหล่ เลือก "ลบ" เมื่อต้องการลบรายละเอียดของอะไหล่ เลือก "แก้ไข" เมื่อต้องการแก้ไขรายละเอียดของอะไหล่**
- **10.3 ใส่ข้อมูลรายละเอียดของอะไหล่**
- **10.4 เลือก "บันทึก" เพื่อจัดเก็บข้อมูล หรือ "ยกเลิก" เพื่อยกเลิกคำสั่ง**

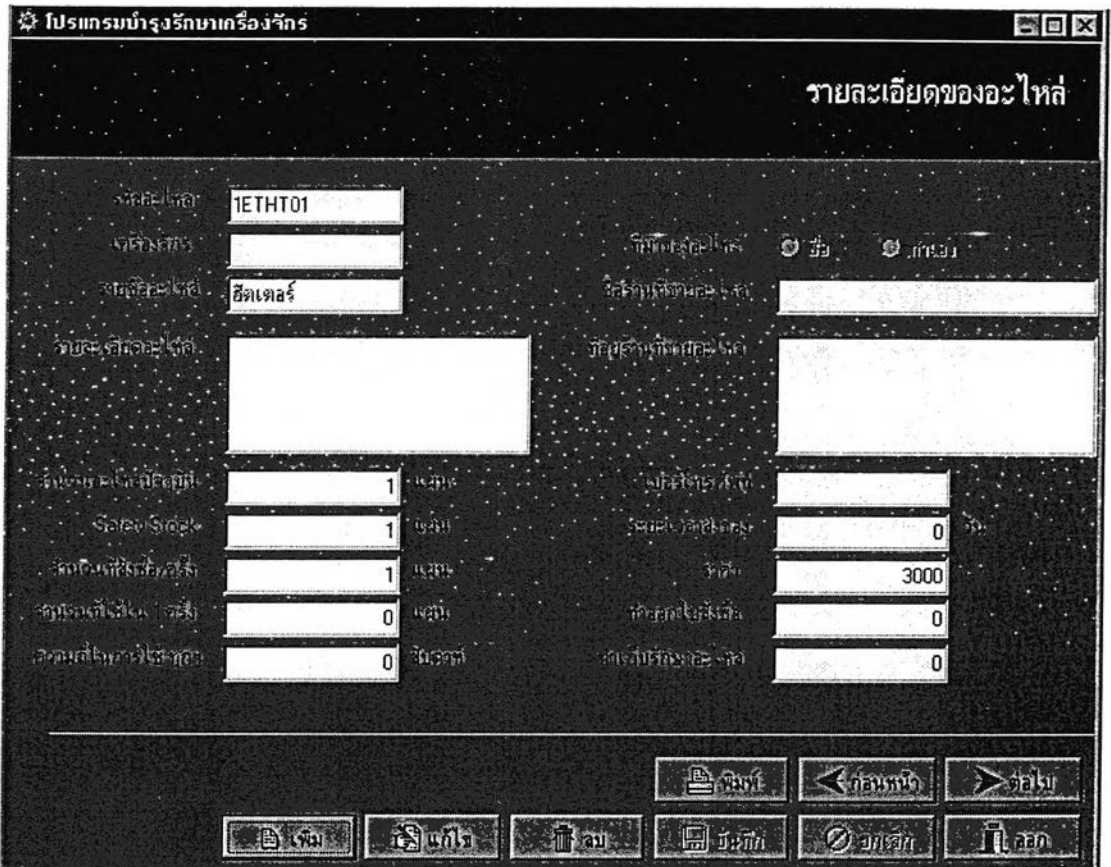

**รูปที่ 4.38 แสดงหน้าจอรายละเอียดของอะไหล่**

**10.5 เลือก "พิมพ์" เพื่อพิมพ์รายงานจำนวน่อะไหล่คงคลัง แล้วหน้าจอจะขึ้นรายงาน อะไหล่คลัง ดังรูปที่ 4.39**

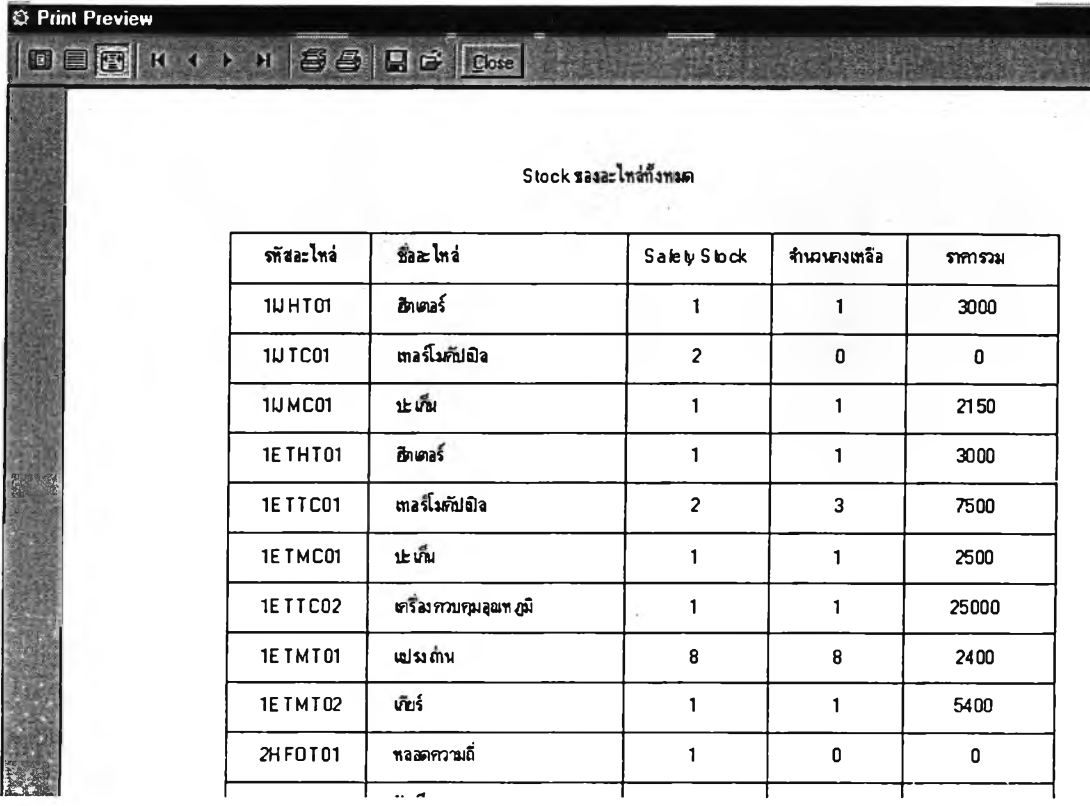

**รูปที่ 4.39 รายงานอะไหล่คงคลัง**

**10.6 เลือก "ออก" เพื่อกลับสู่หน้าจอ Main Menu**

**11. บันทึกการเบิกยืมอะไหล่**

**เพื่อลงบันทึกการรับและจ่ายอะไหล่คงคลังและปรับยอดอะไหล่ให้เป็นปีจจุบัน**

**11.1 จากหน้าจอ Main Menu ให้เลือก "บันทึกการเบิกยืมอะไหล่" หน้าจอจะขึ้นดังรูปที่**

**4.40**

- **11.2 ใส่รหัสอะไหล่ หรือค้นหาจากร่เมค้นหา**
- **11.3 ใส่จำนวนที่เบิกหรือจำนวนที่ซื้อเพิ่มเติม**
- **11.4 เลือก"ปรับยอด" เพื่อคำนวณยอดอะไหล่คงคลัง**
- **11.5 เลือก "ออก" เพื่อกลับสู่หน้าจอ Main Menu**

**104**

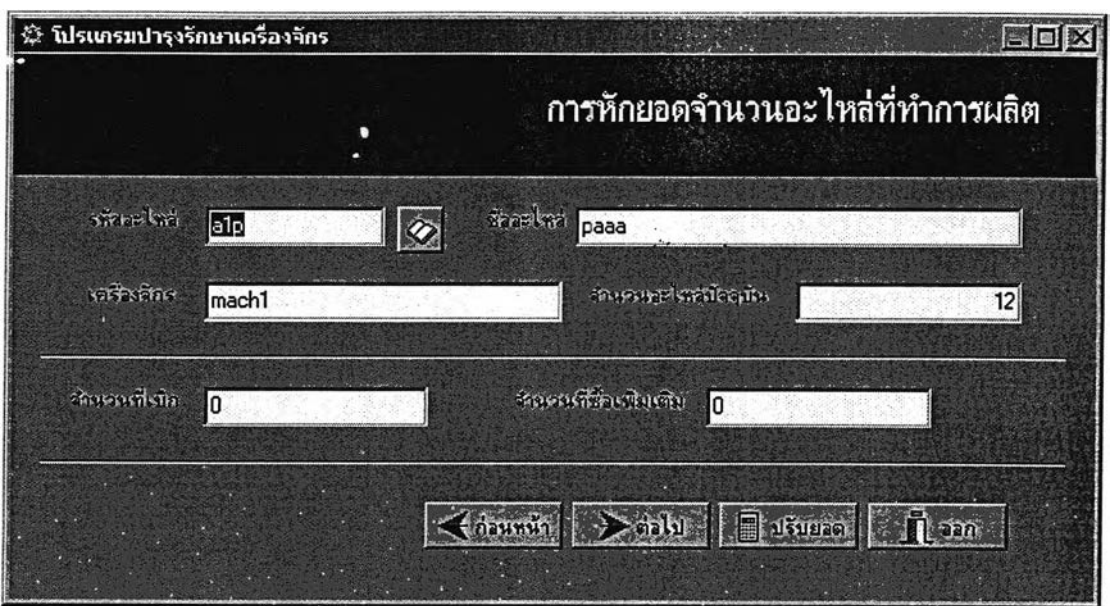

**รูปที่ 4.40 แสดงหน้าจอบันทึกการเบิกของอะไหล่**

**12. สรุปข้อมูลการทำงานของเครื่องจักร**

**เพื่อทำรายงานการประเมินผลการบำรุงรักษา**

**12.1 จากหน้าจอ Main Menu ให้เลือก "สรุปข้อมูลการทำงานของเครื่องจักร" หน้าจอจะ ขึ้นดังรูปที่ 4.41**

- **12.2 เลือกเครื่องจักร**
- **12.3 เลือกช่วงวันที่ที่ต้องการทำการประเมินผล**
- **12.4 เลือกรูปแบบการประเมินผลการบำรุงรักษา ซึ่งมี**
	- **อัตราขัดข้อง**
	- **ค่าสูญเสียโอกาสรายได้**
	- **-ค่าใช้จ่ายบำรุง/หน่วย**
	- **อัตราการใช้ประโยชน์เครื่องจักร**

**12.5 เลือก "คำนวณ" โปรแกรมคอมพิวเตอร์จะคำนวณและแสดงรายงานตามรูปแบบการ ประเมินที่เลือก ดังรูปที่ 4.42 รูปที่ 4.43 รูปที่ 4.44 และ รูปที่ 4.45 ตามลำดับ**

**12.6 เลือก "Close" เพื่อปิดหน้ารายงานและกลับสู่หน้าจอ "รายงานสรุปการทำงาน"**

**12.7 เลือก "ออก" เพื่อกลับสู่หน้าจอ Main Menu**

105

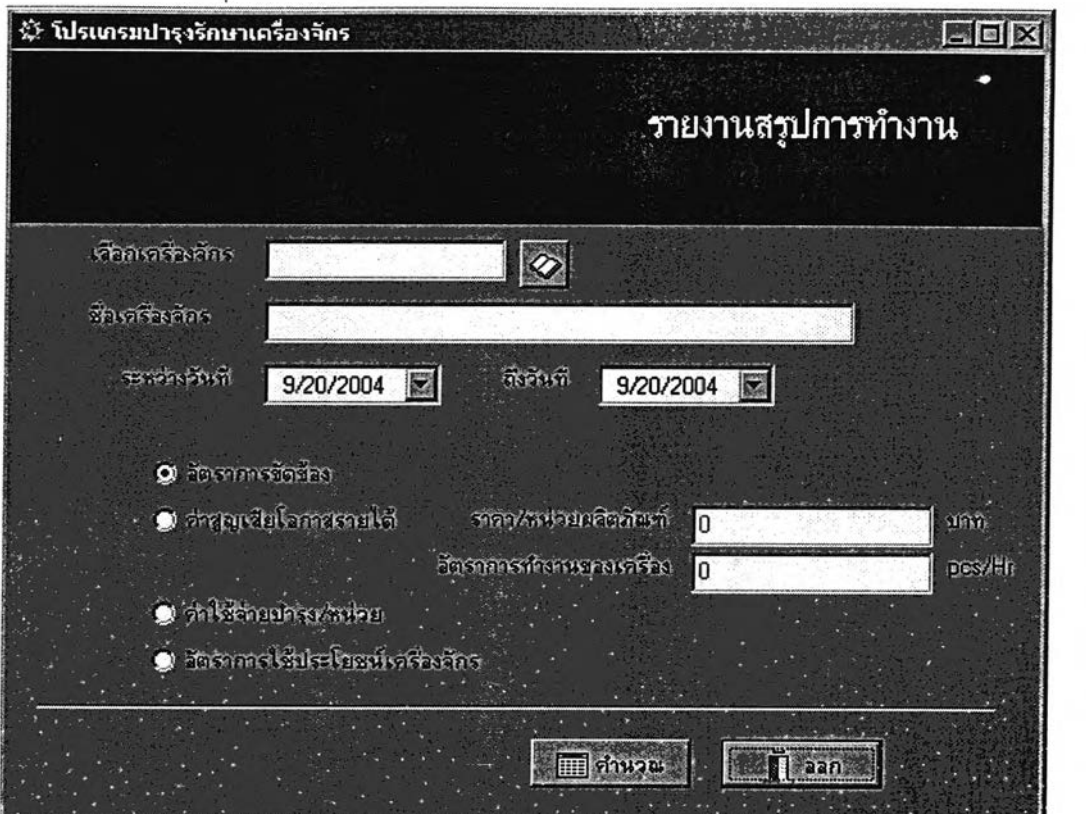

106

# **รูปที่ 4.41 แสดงหน้าจอสรุปข้อมูลการทำงานของเครื่องจักร**

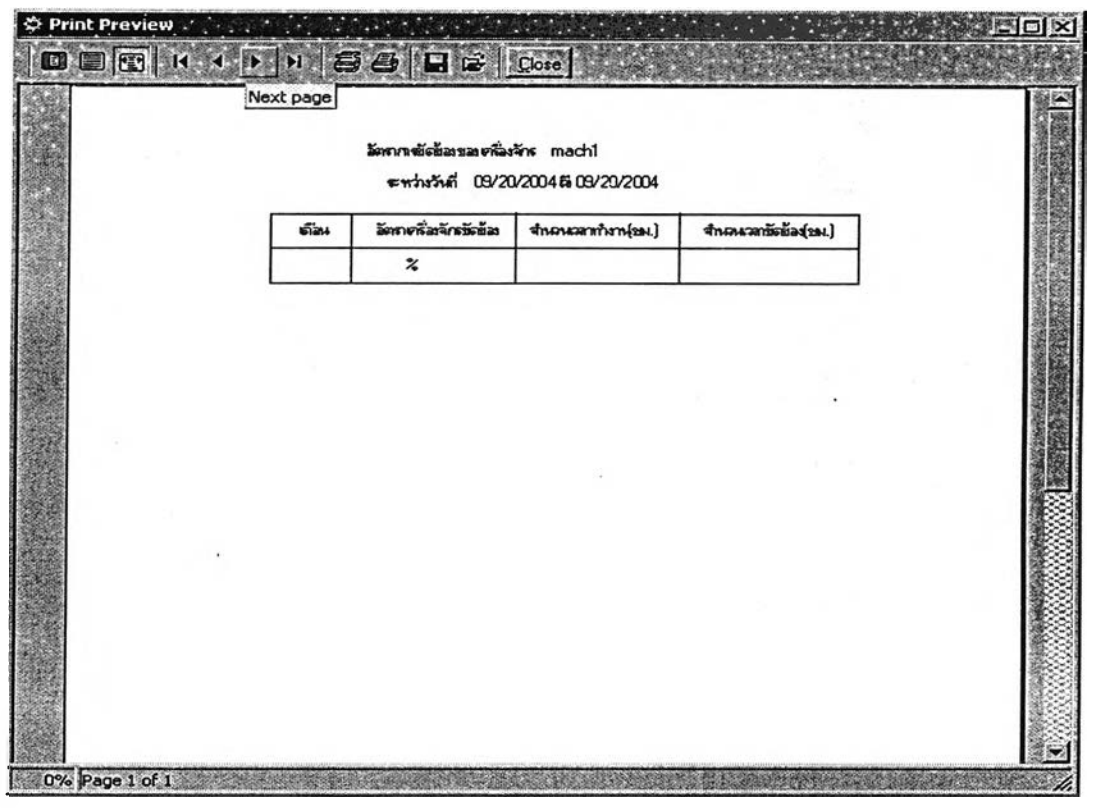

**รูปที่ 4.42 แสดงหน้าจอรายงานอัตราการขัดข้องของเครื่องจักร**

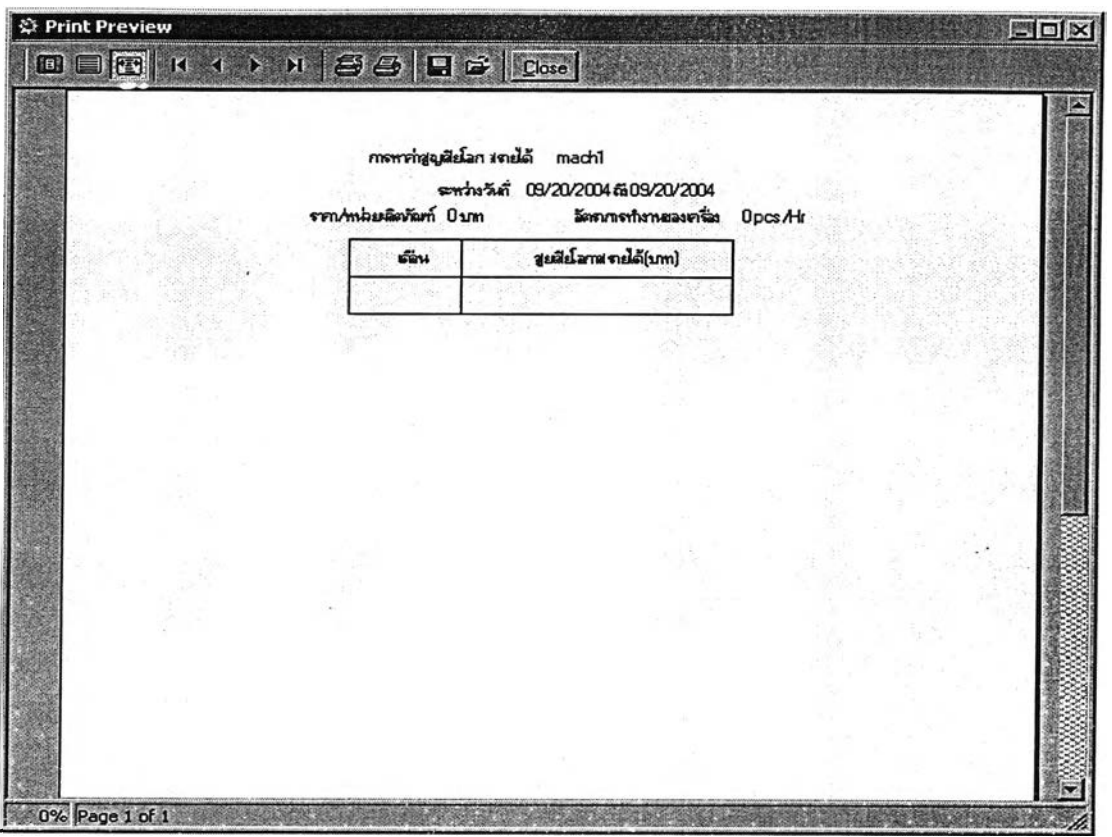

**107**

**รูปที่ 4.43 แสดงหน้าจอรายงานค่าสูญเสียโอกาสรายได้ของเครื่องจักร**

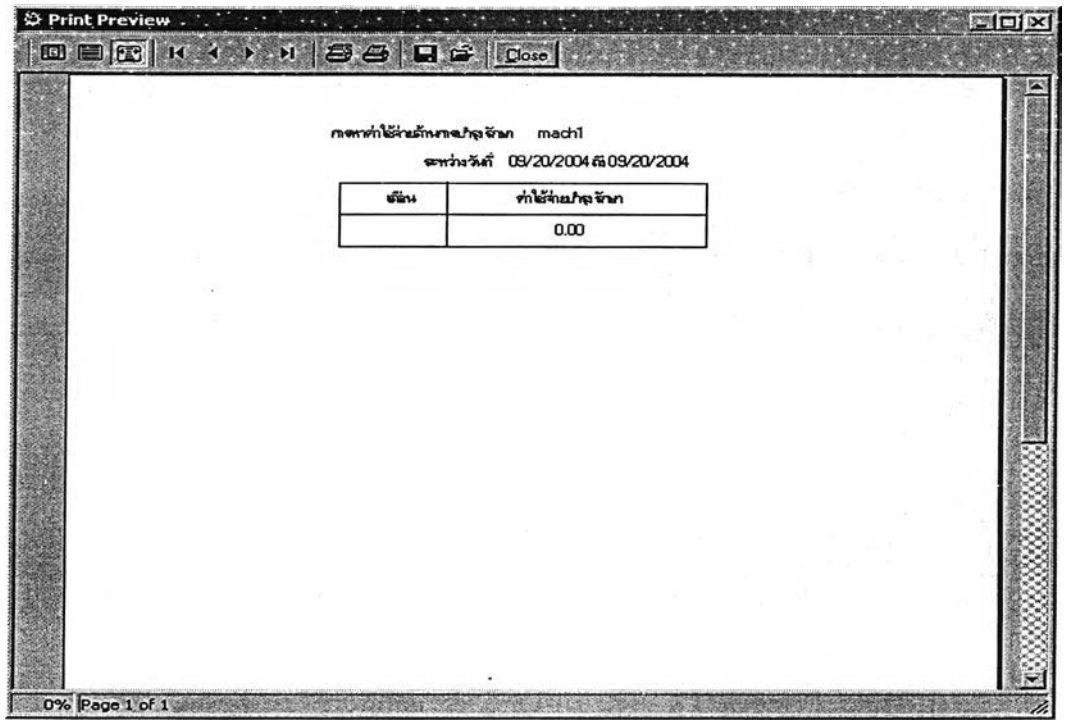

**รูปที่ 4.44 แสดงหน้าจอรายงานค่าใช้จ่ายการซ่อมบำรุงของเครื่องจักร**

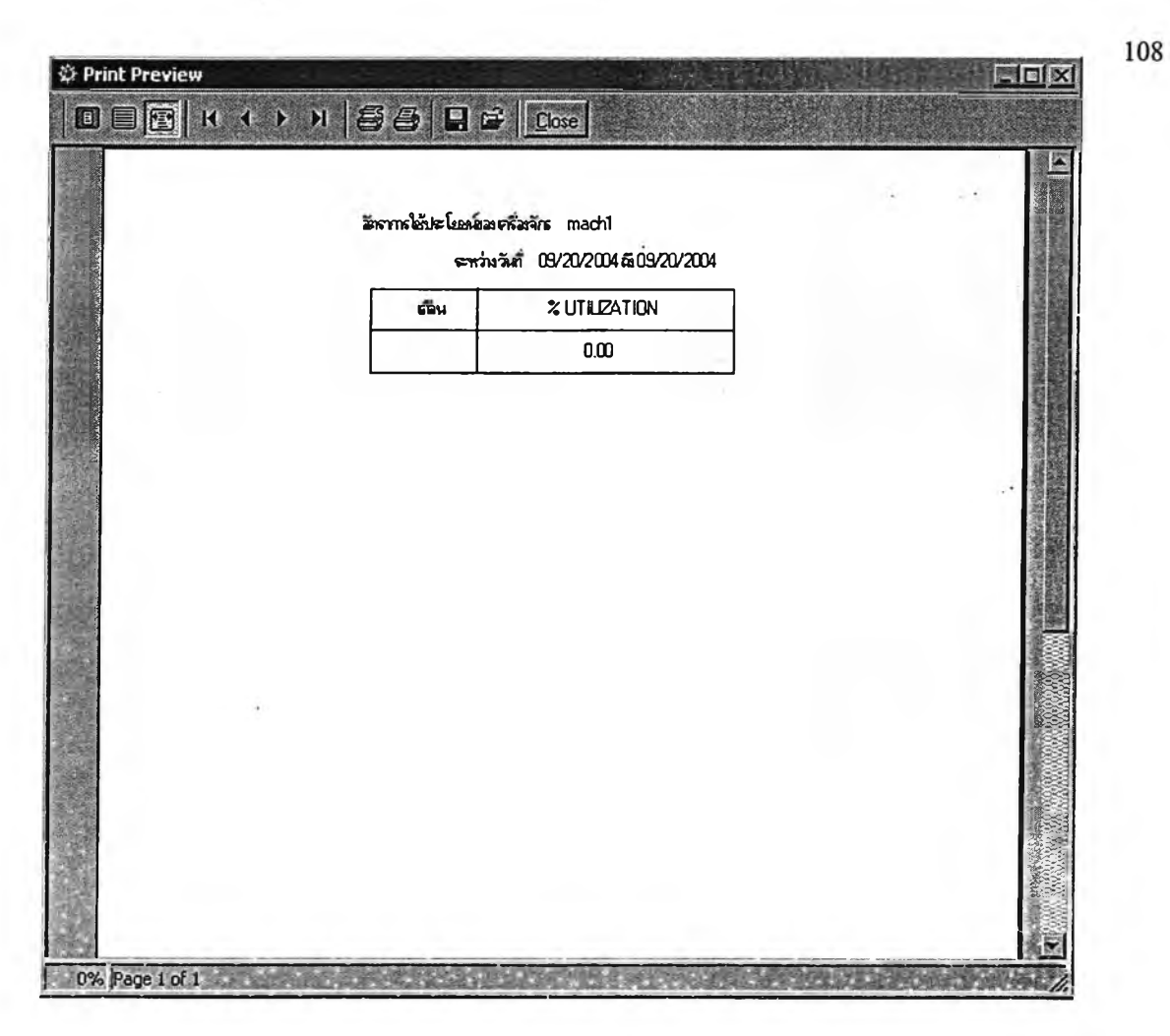

# **รูปที่ 4.45 แสดงหน้าจอรายงานอัตราการใช้ประโยชน์ของเครื่องจักร**

 $\ddot{\phantom{a}}$  ,

**13. ออกจากโปรแกรม**

**ใช้เพื่อออกจากโปรแกรมบำรุงรักษาเครื่องจักร**